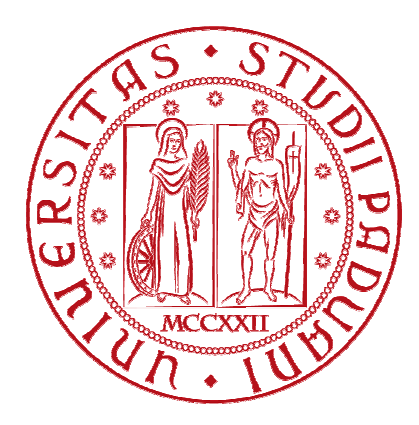

# UNIVERSITÀ DEGLI STUDI DI PADOVA

**\_\_\_\_\_\_\_\_\_\_\_\_\_\_\_\_\_\_\_\_\_\_\_\_\_\_\_\_\_\_\_\_\_\_\_\_\_\_\_\_\_\_\_\_\_\_\_\_\_\_\_\_\_\_\_\_\_\_\_\_\_\_\_\_\_\_\_\_\_\_\_\_\_\_\_\_\_\_\_\_\_\_\_\_\_\_\_\_\_\_\_\_\_\_\_\_\_\_\_\_\_\_\_\_\_\_\_\_\_\_\_\_\_\_\_\_\_\_\_\_** 

# **FACOLTÀ DI INGEGNERIA Corso di Laurea in Ing. Informatica**

**Tesi di laurea** 

# **LA GENERAZIONE DI REPORT AZIENDALI -MAKING BUSINESS REPORTS**-

**Relatore: Prof. Sergio Congiu**  **Laureando: Cristian Streinu** 

Anno Accademico 2011/2012

# **Indice**

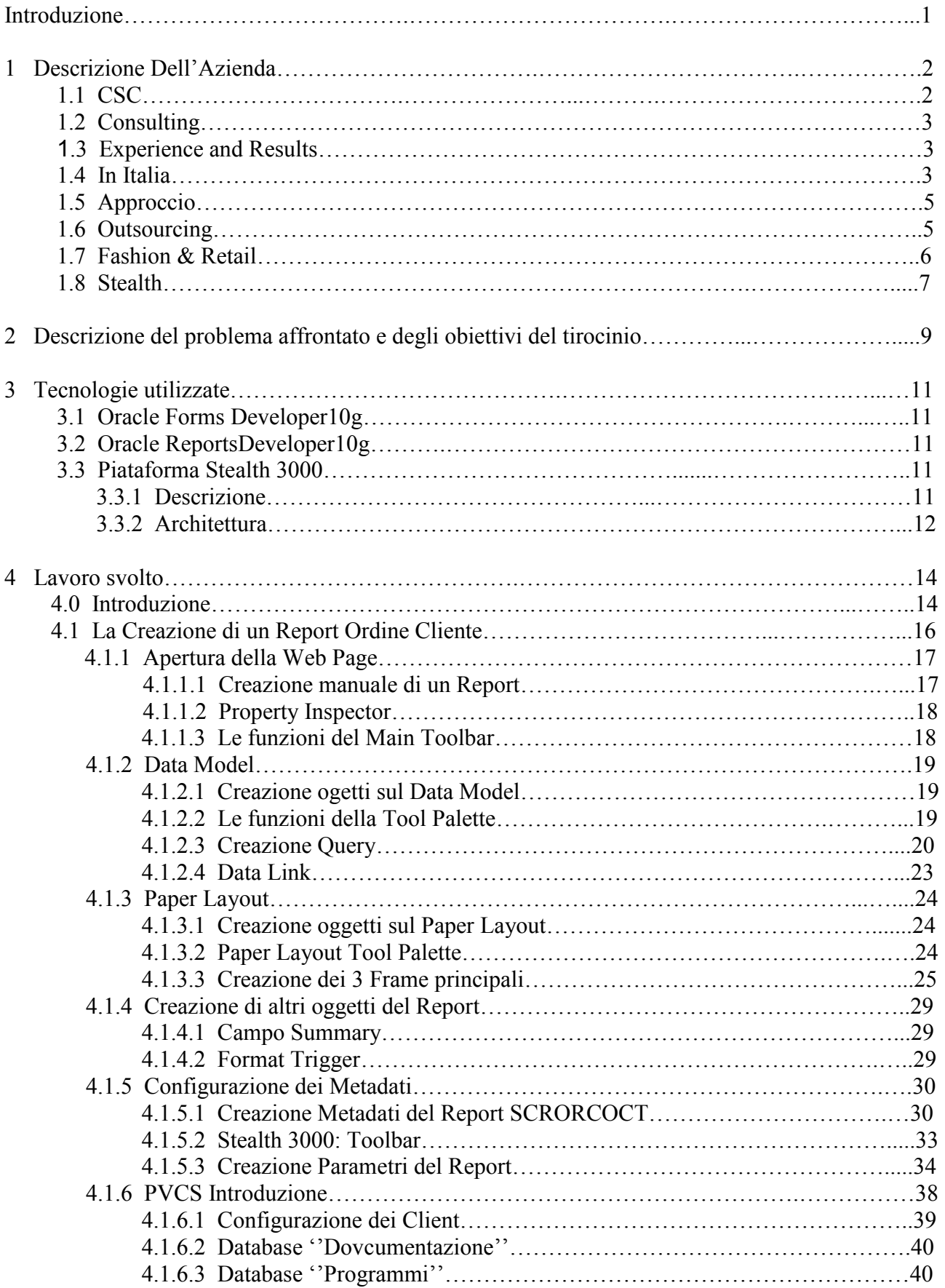

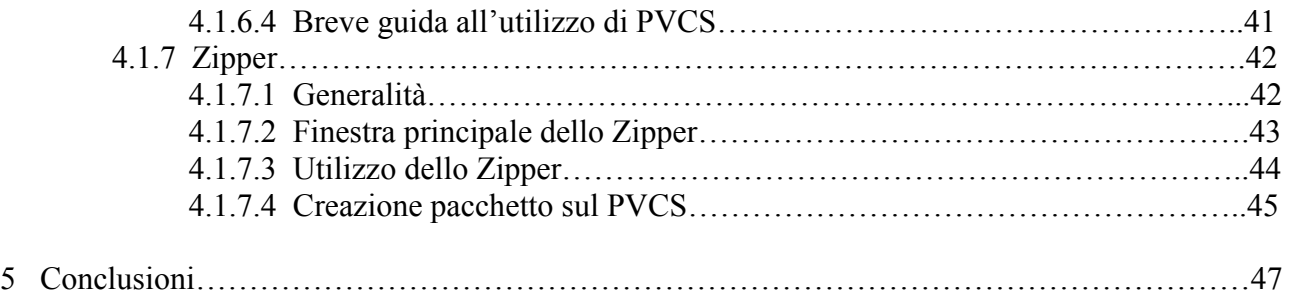

# **INTRODUZIONE**

Nel periodo compreso tra il 06.06 2011 ed il 05.09.2011 ho svolto il tirocinio formativo di 500 ore presso l'azienda CSC Italia S.R.L. (COMPUTER SCIENCES CORPORATION). In questa azienda sono entrato in contatto con i migliori professionisti del settore, condividendo con loro *best practices* e conoscenze, ed ho avuto l'opportunità di individuare e indirizzare le mie inclinazioni professionali e personali.

Il percorso intrapreso in questa azienda mi ha permesso di approfondire la mia esperienza nell'ambito dei gestionali.

Negli ultimi anni il mercato dei gestionali è stato caratterizzato dalla proliferazione di piccole-medio aziende che hanno individuato un bisogno primario del business: mettere in comunicazione le diverse parti di un'organizzazione e permettere che creino una sinergia che migliori i risultati di ognuna.

Questo si traduce nella realizzazione di un database comune, cui ogni area dell'azienda può accedere per importare o esportare dati.

I vantaggi legati a questo tipo di sistema organizzativo possono essere molteplici, tra cui:

- la divisione del lavoro ed il coordinamento tra le sue varie parti;
- l'integrazione delle diverse fasi della catena del valore;
- l'eliminazione della ridondanza dei dati;
- l'adozione di una visione per processi, invece che per prodotti;
- la capacità di effettuare analisi e controlli sul lavoro svolto.

In particolare in merito all'ultimo punto, l'integrazione in un unico database collegato ai vari sistemi locali consente di effettuare analisi statistiche utili al *management* con dati più accurati e tempistiche più efficienti.

CSC Italia è legata in particolare al mondo del *fashion*.

Questo settore presenta molte peculiarità dal punto di vista della raccolta dei dati, in quanto le variabili da gestire legate al prodotto finale sono molteplici e tra loro concatenate.

Gestire le variabili di taglia, colore, variante, ecc. presenta un grado di complessità tale da ritardare molti provider di gestionali all'avanguardia nel loro ingresso nel mercato del *fashion*.

CSC Italia ha sviluppato un proprio software proprietario – Stealth 3000 – in grado di affrontare e gestire la complessità dei dati, mettendosi al passo con i tempi e realizzando un'interfaccia grafica semplice per l'utente.

Questo software si concentra sulla gestione dei magazzini, la logistica e la produzione, integrandosi con altri software per le aree fiscali e amministrative.

Nel periodo del tirocinio, mi è stata data l'opportunità di penetrare l'architettura del sistema, effettuando analisi sia dal punto di vista funzionale che dal punto di vista tecnico.

Si è proceduto con l'apprendimento di alcuni *tools* interni utilizzati per sviluppare le diverse parti dell'architettura di Stealth 3000, in particolare Forms e Report, che consentono di realizzare l'interfaccia utente e la reportistica.

Un primo intervallo di tempo è stato quindi dedicato alla formazione.

Affianco ad un apprendimento di stampo teorico, alcuni esercizi pratici hanno permesso di familiarizzare con i programmi utilizzati.

Un secondo periodo mi ha permesso di entrare a contatto con un reparto dell'azienda ed entrare nel processo produttivo, realizzando un progetto su un cliente in base alle necessità del reparto in cui ero inserito.

Ho esplorato il software Report per realizzare la reportistica, gestendo la parte che va dalla comprensione delle esigenze del cliente, alla consegna del prodotto finito.

Accanto all'esperienza di tipo tecnico, ho avuto modo di sviluppare esperienza in ambito relazionale e di vivere l'esperienza lavorativa come una crescita professionale anche sotto questo punto di vista.

Le pagine a seguire descriveranno più approfonditamente l'azienda in cui ho effettuato il tirocinio, entrando poi nei dettagli del progetto, per concludere con una riflessione su quanto ho prodotto e appreso nel periodo di interesse.

# **CAPITOLO 1**

# **DESCRIZIONE DELL'AZIENDA**

# **1.1 CSC**

CSC è protagonista sul mercato italiano dei servizi IT italiano sin dal suo ingresso negli anni '90.Facendo leva sulla sua profonda conoscenza dei mercati di riferimento, CSC offre un patrimonio di competenze, esperienze, metodologie e *best practices* applicate nei principali settori del mercato informatico.CSC è leader globale nella fornitura di soluzioni e servizi IT innovativi nelle aree Business Solutions & Services e Global Outsourcing Services, attraverso le tre linee di servizio Consulting, Systems Integration e Outsourcing.

Con headquarters a Falls Church (Virginia, USA), CSC si avvale della collaborazione di 94.000 professionisti che operano in oltre 90 Paesi. CSC ha contribuito sin dalla sua nascita all'evoluzione dell'IT e nel corso degli anni ha saputo affrontare le sfide e le opportunità presentate dai nuovi mercati e dalle nuove tecnologie, accompagnando i clienti lungo il cammino dell'innovazione.

La storia inizia nel 1959, anno in cui viene fondata da Roy Nutt e Fletcher Jones, con un investimento iniziale di 100 dollari. Dieci anni dopo, nel 1968, CSC è la prima società di software ad essere quotata al New York Stock Exchange (NYSE).

Negli anni '70 la Systems Integration diventa il settore strategico in cui espandersi, anche tramite importanti acquisizioni che assicurano a CSC una significativa quota di mercato negli Usa, in Europa e in Australia, diventando protagonista a livello internazionale. Dopo cinquant'anni d'ininterrotta attività, CSC oggi è riconosciuta sul mercato per l'esperienza acquisita e l'affidabilità delle soluzioni e dei servizi offerti a clienti di tutto il mondo in 15 diversi settori merceologici. La focalizzazione per industry, unita ad un modello di delivery strutturato per linee di servizio orizzontali e ad un'organizzazione in grado di valorizzare le peculiarità delle singole country, rappresentano gli asset che consentono a CSC di garantire ad ogni cliente la soluzione più adeguata alle proprie esigenze (Best Total SolutionSM).

Tra i suoi maggiori Clienti, in Italia CSC è impegnata a generare valore per: Banca Intesa Sanpaolo, BNL, Reale Mutua, Generali, SOGEI, INPS, INAIL, Ministero dell'Interno, Ministero della Difesa, Diesel, Versace, Armani, Gucci, Telecom Italia, Poste Italiane, Enel, ENI, Vodafone. Da febbraio 2007, CSC fa parte della South & West Region insieme a Francia, Belgio, Lussemburgo, Spagna e Portogallo. CSC Italia garantisce ai propri clienti un approccio e una *value proposition* coordinati a livello di Region, in grado di combinare competenze ed esperienze sui processi di business con le tecnologie più innovative.

Inoltre CSC offre soluzioni specifiche funzionali a:

- gestione via web degli ordini di riassortimento (stock, ATP) con visione completa del loro ciclo di vita, consentendo ai clienti una visione dettagliata dello stato di avanzamento degli ordini
- pianificazione della domanda
- gestione in remoto dell'avanzamento delle commesse da parte di terzisti, consentendo l'interazione diretta con il sistema informativo aziendale
- raccolta remota degli ordini cliente tramite agenti che svolgono attività di show room.

# **1.2 Consulting**

CSC integra abilmente l'expertise acquisito in vari settori di mercato con la profonda competenza tecnica e tecnologica e la disponibilità di una vasta gamma di servizi differenziati, così da garantire i propri clienti una consulenza di business di altissimo livello. L'esperienza maturata a livello internazionale nella riorganizzazione e implementazione dei processi di business è alla base dei nostri servizi consulenziali, che vanno dall'interpretazione dell'idea o del progetto di business del cliente, alla risoluzione di problematiche insite nel processo organizzativo esistente, tenendo conto di tre dimensioni fondamentali come il budget, le persone e i processi. Grazie a un approccio innovativo e collaborativo e a una comprovata esperienza nella gestione dell'IT, CSC è in grado di valutare lo "stato di salute" dell'organizzazione aziendale e, sulla base delle best practice consolidate, interviene combinando l'esperienza strategica, tecnologica, operativa e organizzativa con approcci coordinati e testati, capaci di garantire al cliente risultati e competitività nel mercato di riferimento.

# **1.3 Experience and Results**

 Nello specifico, tutti i servizi di consulenza CSC, siano essi in ambito di business consulting, di systems integration o di outsourcing, sono guidati dalla metodologia **CSC Catalyst ®**. Catalyst consente infatti di coniugare il rigore metodologico con la flessibilità richiesta in tutte le situazioni: non si limita, quindi, alle fasi di progettazione dei prodotti e dei servizi, ma è in grado di supportare anche tutte le importanti fasi di manutenzione, erogazione e monitoraggio. La consulenza CSC, durante la fase di delivery dei servizi, opera anche attraverso una rete di **Competence Center**, strutture di eccellenza diffuse a livello mondiale, che operano in stretta collaborazione con le strutture commerciali di front-end e offrono supporto alla struttura di delivery locale.

# **1.4 In Italia**

La nostra consulenziale in Italia è focalizzata su quattro principali linee di servizio:

#### • **Business Process Management**

La necessità di organizzare, governare e adattare sistemi organizzativi aziendali sempre più complessi e dinamici impone l'adozione di una visione strategica per processi che approcci olisticamente la gestione del patrimonio IT, delle risorse umane e delle specificità di business di ciascuna azienda.

Il Business Process Management (BPM) è un insieme di metodologie e tecnologie che consentono di analizzare, ridisegnare e rapidamente implementare nuovi e più efficienti processi di business.

Il BPM permette la progettazione di processi direttamente eseguibili e ne supporta un'evoluzione incrementale con impatti minimi sull'operatività corrente.

CSC è stata pioniera nella concettualizzazione ed evoluzione delle metodologie e degli standard del BPM e vanta oggi una lunga e consolidata esperienza nel supporto a organizzazioni medie e grandi che desiderano adottare con successo questa innovativa metodologia.

#### • **Program / Change Management**

Le aziende, nel contesto economico attuale, sono chiamate ad affrontare sfide sempre più complesse: la riduzione crescente del ciclo di vita dei prodotti, la centralità delle esigenze del Cliente o ancora, l'organizzazione flessibile della produzione, sono obiettivi imprescindibili per un'azienda che voglia mantenere un elevato grado di competitività sul mercato. In questo scenario, la tecnologia diventa il fattore abilitante per il raggiungimento degli obiettivi, ma il vero valore aggiunto sta nel definire come utilizzarla.

Questo è possibile sia attraverso la corretta programmazione e gestione degli step progettuali e l'integrazione tra le diverse fasi di progetto (*Program Management*), sia tramite l'analisi dei flussi informativi aziendali, del modello organizzativo e, soprattutto, attraverso l'adozione di opportune azioni che garantiscano il coinvolgimento di tutti gli attori necessari, affinché i cambiamenti originati vengano accettati a tutti i livelli organizzativi. (*Change Management*).

CSC vanta un'esperienza consolidata in ambito Program & Change Management, grazie alla quale favorisce il successo dei progetti IT dei clienti, supportando concretamente gli stessi nel programmare e raggiungere efficacemente gli obiettivi prefissi.

#### • **Business Continuity & Disaster Recovery**

I servizi informativi sono vitali per tutte le aziende, che ne dipendono fortemente per l'articolazione dei processi interni, produttivi e amministrativi, nonché per la gestione delle relazioni con l'esterno.

Le informazioni devono essere adeguatamente protette ed è indispensabile mantenere costante e operativo il livello di servizio offerto. I temi legati alla *Business Continuity* (continuità del servizio) e al *Disaster Recovery* (recupero dell'operatività a fronte di un evento catastrofico), pur esprimendo due concetti diversi, sono strettamente legati tra loro.

CSC ha realizzato efficaci piani operativi di BC&DR, tesi a permette di gestire ogni emergenza e garantire la presentazione giornaliera delle offerte sul mercato, prevenire e ridurre al minimo le interruzioni di servizio, prevenire e ridurre al minimo le perdite finanziarie e di immagine, assicurare il pronto ripristino dei servizi operativi.

# • **IT Strategy & Governance**

In uno scenario di mercato caratterizzato da instabilità e complessità, gli ingredienti principali per differenziarsi e creare vantaggio competitivo sono flessibilità, ricerca e innovazione, controllo dei costi. Il legame tra processi di business e IT, con le relative implicazioni, è un fattore decisivo per conseguire concreti innalzamenti della competitività aziendale.

In questo contesto, l'IT non è più chiamato a fornire una mera strategia tecnologica ma deve integrare capacità strategiche in ambito organizzativo, di sourcing, governance e comunicazione. La formulazione di un piano strategico dell'IT e il governo delle decisioni connesse, con la conseguente attribuzione dei poteri decisionali e delle responsabilità tra i diversi attori interni ed esterni all'IT stesso, devono garantire l'allineamento con il business.

Per la formulazione delle strategie IT, CSC ha sviluppato la metodologia *Fusion* che, "fondendo" tecnologia e business, assicura l'allineamento "top down" tra le iniziative IT e le strategie di business, preservando la sincronizzazione dell'IT con l'operatività aziendale ordinaria. Completano la nostra offerta strumenti e soluzioni come *Balanced Scorecard Process®*, per supportare la governance dell'IT. e *Smart Spend®*, per la razionalizzaione dei costi IT.

# **1.5 Approccio**

Il nostro approccio al cambiamento aziendale e all'innovazione tecnologica è di tipo olistico. Ci dedichiamo innanzi tutto all'ascolto e alla comprensione delle specifiche esigenze del cliente, per poi disegnare, costruire e rendere operativi i complessi sistemi necessari ad ottenere il successo sul mercato. Grazie a un'efficace combinazione tra esperienza tecnica e gestionale e una profonda conoscenza dell'industria, collaboriamo con i team aziendali responsabili sia del business che della tecnologia per l'implementazione di sistemi e applicazioni che consentano al cliente di ottenere i risultati desiderati.

# **1.6 Outsourcing**

# **Costruire collaborazioni di lunga durata: i princìpi del Dynamic Sourcing**

Il Dynamic Sourcing di CSC soddisfa le sfide emergenti del business: sfruttare il cambiamento, trarre benefici dall'innovazione, costruire modelli di business collaborativi e ottenere risultati misurabili. Le esigenze e le priorità di business cambiano più velocemente che mai. Anche la tecnologia si evolve con rapidità, e molti contratti devono prendere in considerazione eventuali nuove caratteristiche e possibilità, dato che l'allineamento tra strategia di business e indirizzo tecnologico è un fattore cruciale.

#### **Gestire ambienti complessi multi-sourcing**

I clienti possono scegliere tra un'ampia offerta di soluzioni infrastrutturali, desktop, applicazioni, reti e gestione dei processi operativi, con opzioni che vanno da una risorsa unica a una catena del valore complessa e multi-vendor. Tali modelli multi-partner implicano una serie di questioni da affrontare. Come distribuire i processi end-to-end tra una miriade di fornitori? Come suddividere le responsabilità e a attribuire obblighi ed eventuali inconvenienti? A chi, nel caso? Come ottimizzare il ruolo di ciascun partner, definendo in modo appropriato ogni attività e, cosa ancor più problematica, come cambiare ruoli e obiettivi?

L'approccio Dynamic Sourcing di CSC è basato su cinque punti fondamentali.

#### • **Focus sui Risultati di Business:**

Gli obiettivi tecnici e le misure all'interno di contratti di outsourcing stanno diventando sempre

più secondari rispetto agli obiettivi di business che una strategia di sourcing complessiva punta portare a termine o a supportare.

#### • **Creare un Collaborative Sourcing Model:**

Il Dynamic Sourcing fa sì che ogni operazione di sourcing venga progettata per adattarsi a un modello di sourcing collaborativo, così da essere ottimale nel proprio campo.

#### • **Allineare i Propositi di Cliente e Fornitore:**

C'è un riconoscimento esplicito che molti dei presupposti iniziali della transazione cambieranno, come i livelli di performance richiesti e le aspettative economiche.

# • **Costruire Meccanismi Adatti a una Trasformazione Sostenibile:**

L'approccio Dynamic Sourcing di CSC è costruito per sostenere anche ripetute trasformazioni lungo tutto il corso della relazione di outsourcing.

#### • **Assicurare un Perfetto Allineamento dei Sistemi di Governance:**

Il Dynamic Sourcing presuppone che sin dall'inizio ci sia un ambiente di multi-partner con servizi end-to-end, e processi di gestione e integrazione. Il Dynamic Sourcing fonde tutto ciò in un modello operativo innovativo e con un approccio radicalmente differente di governance.

# **1.7 Fashion & Retail**

Facendo leva su un patrimonio di esperienze e competenze decennali maturate al servizio delle aziende della moda, CSC continua a generare valore per i principali brand del Fashion & Retail a livello nazionale ed internazionale.

Oggi l'industria della moda si trova a competere in uno scenario socio-economico in rapida e costante trasformazione. La domanda, sempre più attenta ed esigente, ha portato i grandi marchi a ripensare i propri modelli produttivi, spingendoli a passare dalle tradizionali collezioni Primavera/Estate e Autunno/Inverno ad una estensione dell'offerta fino a quattro o cinque collezioni annue. Inoltre, il contesto di mercato altamente competitivo, ha determinato la necessità costante di controllare i costi, ottimizzando i processi produttivi lungo tutta la catena del valore.

In questo scenario, il successo delle imprese che operano in questo settore è strettamente legato alla disponibilità in tempo reale di informazioni puntuali e integrabili, che permettano alle aziende di anticipare le richieste (domanda) e pianificare in modo efficace l'intero ciclo produttivo (offerta).

 Da oltre 20 anni, la Business Unit Fashion & Retail è un asset portante di CSC, rispondendo con efficacia ai bisogni di oltre 250 clienti del settore, è orgogliosa di annoverare tra i suoi clienti le principali case di moda internazionali. Ciò le ha permesso di osservare da vicino l'evoluzione del mercato e di anticiparne le necessità, recependo appieno le nuove tendenze sin dalla loro prima manifestazione e adeguando i propri servizi alle mutate dinamiche di mercato. Con sede direttiva a Padova, la BU Fashion & Retail fornisce consulenza e supporto in tutto il mondo alle principali case di moda europee ed internazionali. L'offerta CSC per il Fashion comprende servizi e soluzioni, proprie o di partner, centrate sulla suite Stealth, per le aree:

- product lifecycle management
- product definition
- procurement
- production planning and scheduling
- customer order fullfilment
- accounting
- data mining
- warehouse management
- sales force automation
- PoS management

L'ampia gamma di servizi spazia dal Change Management all'Outsourcing completo delle attività IT.

# **1.8 STEALTH**

 **Stealth** è il **sistema informativo integrato** pensato e realizzato appositamente per il mondo del Fashion, in particolare per le aziende che si trovano a dover affrontare le problematiche di taglia/colore e stagionalità. **Stealth** è in grado di gestire i processi relativi alla *supply chain* e al *sales & distribution*. E' dotato di un'**architettura applicativa** totalmente **integrata** e altamente modulare, interfacciabile con prodotti che gestiscono l'area Retail e con le più diffuse soluzioni di gestione contabile e amministrativa. Disponibile su piattaforma i5/OS, con hardware IBM i5 (database IBM DB2) o su piattaforma Linux, Unix, Windows con hardware IBM, HP, SUN (database ORACLE), **è una soluzione:**

- *web enabled*
- **multisocietaria**
- **multivaluta**
- **multilingua**

**Stealth** si colloca in una posizione di assoluta **eccellenza** per efficacia e produttività nel contesto dell'offerta applicativa specifi per le aziende del Fashion Italia e nel mondo.

#### **I numeri di Stealth:**

- oltre **250** clienti
- oltre il **60%** di market-share in Italia

#### **Retail PRO**

Quale fornitore globale di soluzioni Retail per l'industria del Fashion, CSC distribuisce e installa in tutto il mondo Retail Pro, una soluzione applicativa per la gestione dei punti vendita, attualmente impiegato in oltre 25.000 negozi in 60 Paesi Retail Pro consente di automatizzare tutti gli aspetti del POS: il controllo dell'inventario, la gestione dei rapporti con la clientela, le comunicazioni tra molteplici negozi, l'e-commerce e l'analisi della vendita al dettaglio. Con oltre 30 progetti internazionali realizzati in quest'ambito, CSC ha sviluppato un'offerta specifica di indiscussa qualità sia per i servizi di assistenza e consulenza, sia per la capacità di gestione in outsourcing.

#### **LOGIMODA**

 E' una soluzione dipartimentale che risponde in modo completo alle esigenze legate alla gestione dei magazzini di materie prime e di prodotti finiti, in termini di movimentazione fisica della merce e del personale di magazzino, grazie ad una grande flessibilità derivante dall'architettura parametrica del pacchetto. La soluzione, che supporta immagazzinamento per coordinate, prelievo e carico, ottimizzazione spazi, processo con RFID, etc., soddisfa pienamente le esigenze legate alla gestione per box tecnico e box cliente, e consente di mantenere la tracciabilità del prodotto e degli eventi a esso legati. Logimoda permette di ottimizzare la gestione fisica dei magazzini, sia nell'ottica dei percorsi del personale, sia in quella della movimentazione guidata da macchine (PLC).

Inoltre CSC offre soluzioni specifiche funzionali a:

- Gestione via web degli ordini di riassortimento (stock, ATP) con visione completa del loro ciclo di vita, consentendo ai clienti una visione dettagliata dello stato di avanzamento degli ordini.
- Pianificazione della domanda.
- Gestione in remoto dell'avanzamento delle commesse da parte di terzisti, consentendo l'interazione diretta con il sistema informativo aziendale.
- Raccolta remota degli ordini cliente tramite agenti o che svolgono attività di show room.

#### **Stealth 3000**

 Progettato per aziende che operano nei seguenti settori dell'abbigliamento, delle calzature di prodotti in pelle, di calze accessori e, in generale, per tutte quelle aziende che trattano prodotti caratterizzati dalla problematica della taglia/colore. E' un prodotto completamente nuovo, che abbina soluzioni tecnologiche ed architetturali all'avanguardia con la solidità di un impianto funzionale ricco delle esperienze accumulate nelle più di 150 aziende clienti di Stealth\_400. Stealth 3000 gestisce i processi aziendali di: Codifica degli Oggetti, Codifica Soggetti, Industrializzazione Prodotto, Ciclo attivo, Ciclo passivo, Magazzini, Costi. Stealth, sia nell'attuale versione su AS/400 che nella nuova versione su piattaforma Oracle, non si presenta come un ERP ma si configura come una prodotto "best of breed", ovvero come una delle componenti del sistema informativo che, relativamente alle aree coperte, offre la migliore soluzione specifica. Ciò è frutto di una precisa strategia di CSC che ritiene che le specificità del settore dell'abbigliamento possano essere meglio coperte da una offerta che privilegi la verticalità della soluzione, piuttosto che un'integrazione orizzontale tipica delle soluzioni ERP. Stealth quindi si caratterizza come prodotto autosufficiente, che ha in sé tutte le componenti funzionali necessarie a gestire autonomamente i processi coperti.

# **CAPITOLO 2**

# **DESCRIZIONE DEL PROBLEMA AFFRONTATO E DEGLI OBIETTIVI DEL TIROCINIO**

La crescita in CSC è frutto di un percorso "personalizzato": sono infatti gli stessi professionisti a ricercare, scegliere e cogliere le opportunità di sviluppo che più corrispondono alle proprie capacità e alle proprie aspirazioni, tenendo costantemente conto dell'evoluzione e delle esigenze del mercato di riferimento. CSC ricerca e coinvolge nei progetti i migliori professionisti del settore, persone che, oltre ad aver maturato una grande competenza ed esperienza in ambito professionale, hanno la capacità di condividere lo spirito di una cultura aperta che incoraggia sempre l'iniziativa personale.

La sede CSC Padova dà l'opportunità ai tirocinanti di intraprendere un interessante cammino di crescita nel settore IT nella Business Unit Fashion & Retail.

L'obiettivo del tirocinio è stato l'acquisizione delle competenze tecniche e funzionali sulla piattaforma Oracle e Stealth 3000. Il piano formativo si è concentrato su percorsi di approfondimento e consolidamento di conoscenze tecniche su Oracle PL/SQL, competenze funzionali e architetturali del prodotto Stealth. Dopo un primo periodo di percorso formativo, sono stato affiancato da un tutor, inserito in progetti IT già in corso di implementazione e ho sperimentato sul campo le mie competenze di programmazione e di analisi.

Lo stage formativo presso CSC Italia si prefiggeva come obiettivo primario l'inserimento, attraverso un percorso formativo sulle specifiche tecnologie utilizzate nella realtà produttiva dell'azienda, nell'organico del personale, rappresentando una risorsa operativa in un progetto specifico. Attraverso un percorso di 3 mesi, sono stati approfonditi diversi argomenti, analizzando prevalentemente le funzionalità dei prodotti oracle quali Form, Report,Adf ecc. per poi focalizzare l'attenzione su uno specifico prodotto.

 In particolare è stata incentrata l'attenzione sulle funzionalità dei Report, e la loro implementazione tramite software Oracle: l'obiettivo di far acquisire la capacità di estrapolare, visualizzare e formattare i dati con diversi stili di report. In particolare sono state illustrate le caratteristiche principali di Report Builder, i passi necessari per la costruzione di report standard, l'utilizzo del

Data Model e del Layout Model per la personalizzazione dei report. Utilizzo dei parametri e dei trigger per migliorare l'efficacia del report.

#### **METODOLOGIA DIDATTICA E INNOVATIVITA' METODOLOGICA**:

#### **Introduzione a PL/SQL - OBIETTIVI FORMATIVI**

Il modulo si propone di approfondire le conoscenze e l'utilizzo del potente linguaggio di programmazione PL/SQL e vengono descritti i vantaggi ad esso correlati.

#### **Introduzione a Oracle Forms Developer 10g - OBIETTIVI FORMATIVI**

In questo corso vengono create, verificate e distribuite applicazioni Internet con Oracle Forms. Viene utilizzato un ambiente GUI (graphical user interface) per apprendere come creare form con elementi di input dell'utente quali caselle di controllo, item di tipo lista e gruppi di scelta.

Vengono inoltre visualizzati elementi di form in più finestre e viene personalizzato l'accesso ai dati mediante la creazione di trigger correlati all'evento.

# **Introduzione a Oracle Reports Developer 10g - OBIETTIVI FORMATIVI:**

Nella prima parte del modulo apprenderanno i vantaggi e le funzioni disponibili nel tool. CONTENUTI:

- Identificazione delle funzioni e dei vantaggi chiave di Oracle Reports Developer 10g e delle relative relazioni con le soluzioni BI Oracle
- Elenco degli stili di progettazione standard e descrizione della modalità di esecuzione dei report e sistenti per diverse destinazioni di output e in diversi formati
- Descrizione dei principali eseguibili di Reports, dei principali componenti di Reports Builder e dei principali oggetti di un report

#### **Analisi funzionale- Elementi di flessibilità di Stealth 3000- OBIETTIVI FORMATIVI:**

 Stealth 3000 è dotato di strumenti di configurazione particolarmente flessibili che consentono in generale di recepire le specificità presentate da una data installazione senza ricorrere ad attività di programmazione. E' Importante quindi per un analista funzionale, che ha appunto il compito di calare il prodotto in una data realtà aziendale, essere a conoscenza delle caratteristiche di tali strumenti.

#### **Analisi tecnica - OBIETTIVI FORMATIVI:**

 Il corso si propone di fornire ai partecipanti le conoscenze di base dello strumento, limitatamente alla funzionalità di modellazione dati, per consentire sia la consultazione dello schema ER del database di Stealth 3000 sia la produzione degli schemi relativi a progetti di personalizzazione.

# **Analisi architetturale - Metadati di Stealth 3000 - OBIETTIVI FORMATIVI**

 Per metadati si intendono le infrastrutture interne su cui sono basati tutti i programmi di Stealth 3000 e finalizzate all'implementazione di funzioni trasversali quali: multilingua, costruzione e utilizzo di queries parametriche (Ricerca e Sintesi), dati aggiuntivi, parametrizzazione di elaborazioni e reports. Il modulo di prefigge di fornire le conoscenze tecniche sulle tali infrastrutture necessarie per eseguire attività di sviluppo rivolta alla personalizzazione delle funzionalità standard del prodotto mediante interventi sui programmi standard o sviluppo di nuovi programmi.

# **CAPITOLO 3**

# **TECNOLOGIE UTILIZZATE**

Come tecnologia abbiamo utilizzato la tecnologia **ORACLE** sulla piattaforma **STEALTH 3000**. Oracle è il database più diffuso al mondo.Funziona praticamente su tutti i tipi di computer e il funzionamento è sostanzialmente identico su tutte le macchine, pertanto è sufficiente imparare a utilizzarlo su una piattaforma per poter passare alle altre senza problemi. Per questo gli utenti e gli sviluppatori in Oracle sono molto richiesti dalle aziende e risulta facile trasportare le proprie conoscenze e capacità in ambienti diversi.

Il database Oracle fa parte dei cosiddetti **RDBMS** (Relational DataBase Management System) ovvero sistemi di database basati sul **Modello Relazionale** che si è affermato come lo standard dei database dell'ultimo decennio.

 La suite oracle comprende **Oracle Forms** e **Oracle Reports**. Entrambi fanno parte **dell'Oracle Fusion Middleware** e consentono di creare applicazioni di business in modo veloce ed efficiente.Durante il progetto di stage è stata prevalentemente usata la tecnologia Oracle Reports. Questa tecnologia di sviluppo permette di generare report di dati presi da un database Oracle.

# **3.1 Oracle Forms Developer 10g**

**Oracle Forms** è un prodotto software per la creazione, la messa in rete e l'esecuzione di "maschere" che interagiscono con un database Oracle.

La creazione avviene utilizzando un **IDE** (Forms Builder) che fa parte della suite di applicazioni correlate Forms Developer 10g. La suite, a sua volta è uno dei componenti dell'Oracle Fusion Middleware Forms Service. Questi componenti forniscono in definitiva un completo **framework** per lo sviluppo rapido di applicazioni (RAD) web-deployed e database-oriented. In particolare, gli aspettti caratteristici dell'ambiente di sviluppo sono:

- Dichiaratività;
- Metadata'driven;
- Event handling programmino (trigger);
- Wizard & Editors sia per la definizione del layout che della logica applicativa.

# **3.2 Oracle Reports Developer 10g**

**Oracle Reports** è uno strumento di report aziendale ad alta fedeltà che consente alle aziende di fornire accesso immediato alle informazioni a tutti livelli, all'interno e all'esterno dell'organizzazione in un ambiente sicuro.

Report Builder è un importante componente di Oracle Reports Developer, ovvero un potente strumento che consente lo sviluppo e l'implementazione rapida di sofisticati reports

# **3.3 PIATAFORMA STEALTH 3000**

#### **3.3.1 DESCRIZIONE**

**STEALTH 3000** è un'impresa classe merce linea gestione e fornitura applicazione software di gestione di catena sviluppato esclusivamente per l'industria della moda.

Progettato per aziende che operano nei settori dell'abbigliamento, delle calzature di prodotti in pelle, di calze accessori e, in generale, per tutte quelle aziende che trattano prodotti caratterizzati dalla problematica della taglia/colore. E' un prodotto completamente nuovo, che abbina soluzioni tecnologiche ed architetturali all'avanguardia con la solidità di un impianto funzionale ricco delle esperienze accumulate nelle più di 150 aziende clienti di Stealth\_400.

# **3.3.2 ARCHITETTURA**

#### **Componenti dell'Architettura di Stealth 3000:**

• **METADATI**, sono gestiti in un ambiente specifico chiamato Repository. Questa gestione consente di facilitare una serie di funzioni, in modo tale che l'Utente le possa utilizzare senza avere le conoscenze tecniche del Data Base. I Metadati sono utilizzati per**: Regole**, **Labels, Ricerca & Sintesi**, **Dati Aggiuntivi**.

# • **FUNZIONE DEL NAVIGATORE**

La funzione del navigatore è la rappresentazione dei dati, sotto forma di indici, relativamente alle applicazioni e alle *videate* del package I dati vi appaiono con i nomi utilizzati nelle label delle *videate*; tutto questo permette di mascherare la complessità tecnica del Data Base agli Utenti. Il Navigatore viene utilizzato per:

- Costruire le **Ricerche & Sintesi**;
- Gestire **Label ed Help**, anche nelle varie Lingue;
- Gestire i **Dati Aggiuntivi**.

# • **RICERCA & SINTESI**

La funzione della Ricerca & Sintesi è di **estrarre i dati** di un Contesto, nella **sequenza** indicata dall'Utente. Praticamente tutte le applicazioni dispongono della funzione di R&S.

Ogni R&S è memorizzabile e riutilizzabile, anche da applicazioni diverse. I dati estratti possono essere:

- **Visualizzati;**
- **Stampati;**
- **Memorizzati su file.**

Ogni Ricerca & Sintesi si basa su:

- **Un Contesto;**
- **Un Elenco di dati da esporre;**
- **Una Sequenza di esposizione;**
- **Dei Criteri di Selezione.**

# • **DATI AGGIUNTIVI**

Permettono di "aggiungere" al Data Base standard tutti i dati richiesti come **personalizzazione**. Sono disponibili per quasi tutte le Tabelle del Data Base di Stealth 3000 e possono essere immessi in **qualsiasi momento**, quando si rendono necessari. Sono subito utilizzabili in: **Ricerca & Sintesi, Help, Label**. Per gestire un Dato Aggiuntivo occorre definire:

- **-** A quale **Tabella** di S3k deve essere collegato;
- **-** In quale **Posizione** deve apparire all'interno del Tab Dati Aggiuntivi;
- **-** Il **Tipo Dato** (Numerico, Alfanumerico, Data);
- **-** La **Dimensione** del dato;
- Se **deve comparire** nell'Help, nelle R&S, nelle Regole.

# • **REGOLE**

Consentono di **modificare il funzionamento standard** delle applicazioni e sono scritte in un **linguaggio "proprietario"** Stealth 3000. Per essere applicate richedono **un'applicazione esistente**.

Vengono "chiamate" in punti predefiniti delle applicazioni.

# • **MULTILINGUA**

Ogni "oggetto" che abbia un **Nome** o una **Descrizione** (es. Descrizione Tipologia Vendita) può avere la sua traduzione in Lingua.

La lingua viene scelta al momento del **Log-in** (Utente, Password, Società, Lingua), un utente **non** ha una Lingua predefinita. Sono supportate anche Lingue con caratteri diversi (es. Greco).

Gli "oggetti" gestibili in più lingue sono: **Labels di Videate e Reports, Messaggi di errore, Metadati, Help, Regole, Dati "descrizione"**.

La lingua scelta dall'Utente determina la Lingua con cui visualizzare i vari "oggetti".

# • **LABELS**

Tutte le Labels di **Videate e Reports** sono personalizzabili. La gestione delle Labels avviene nell'ambiente di gestione Labels ed Help.

Ogni metadato ha:

- La Label generica, cioè il nome di default del dato, indipendente dal contesto (Videata o report);

- La Label specifica, cioè il nome del dato contestualizzato.

# • **HELP**

Tutti i testi di Help sono **personalizzabili.** Gli Help possono essere forniti a **vari livelli**: dato di videata, blocco di videata, Tab, Applicazione, Menu . La gestione degli Help avviene nell'ambiente di gestione Labels ed Help. L'Help viene richiamato dall'interno di una videata oppure selezionando tra l'indice dell'Help.

# • **MESSAGGI**

Tutti i testi dei Messaggi previsti dal package sono **personalizzabili.**  La gestione dei testi dei Messaggi avviene nell'ambiente di gestione Messaggi.

# **CAPITOLO 4**

# **LAVORO SVOLTO**

# **4.0 INTRODUZIONE**

# **Informazioni su Report Builder**

Report Builder è un importante componente di Oracle Reports Developer, ovvero un potente strumento che consente lo sviluppo e l'implementazione rapida di sofisticati reports. Sfruttando recenti tecnologie J2EE, come JSP e XML, è possibile generare report in una varietà di formati (tra cui HTML, XML, PDF, delimitato testo, Postscript, PCL e RTF) per qualsiasi destinazione (inclusi gli indirizzi e-mail, browser Web, OracleAS Portal, e il file system) in un'unica soluzione efficace.

#### **Informazioni sui reports**

- Un report è costituito da oggetti che insieme definiscono diverse relazioni:
- tra oggetti del modello di dati (query, gruppi, colonne, collegamenti, parametri utente)
- tra gli oggetti grafici (repeating frame, frame, campi, boilerplate, ancore)
- tra i parametri oggetti modulo (parametri, campi, boilerplate)

Al primo avvio di Report Builder, è possibile scegliere di aprire un report esistente, creare

un nuovo report utilizzando la Creazione guidata Report, o creare un nuovo report manualmente.

#### **Report di un Ordine Cliente**

 In questa sezione, sarà descritta la creazione di un report rappresentante l'ordine di un cliente utilizzando TABELLE e PARAMETRI.

# **LE TABELLE INTERESSATE SONO**

- Testate ordini cliente, contiene le informazioni relative al cliente
- Righe ordini cliente, contiene le informazioni degli articoli ordinati
- Dettaglio taglie, contiene le quantità per ogni taglia ordinata
- Istanze, Anagrafica dell'articolo che si trova in riga ordine
- Anagrafica cliente e agente

Creare un report da lanciare con determinati parametri come segue.

# **CREARE IL CONTESTO PARAMETRI**

Il contesto parametri deve contenere due parametri:

- un componente di tipo *check-box* con descrizione 'Stampa Taglie'
- un componente di tipo *R&S* per selezionare gli ordini da stampare

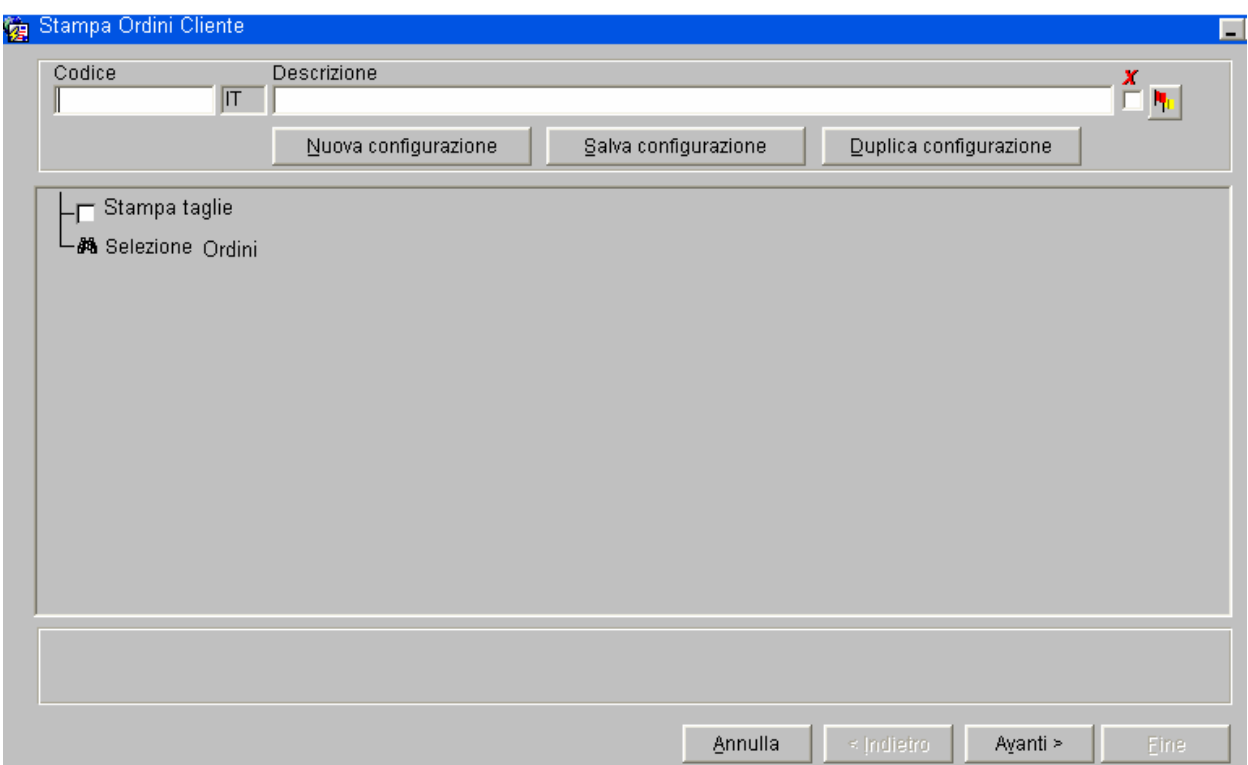

Fig. 4.1

# **DATI SULLA CREAZIONE DEL REPORT ORDINI**

# **Data Model**

**Q\_OCT** query principale che estrae i dati di testata e alla quale si deve agganciare la R&S tramite predicati. In questa query vengono estratti anche i dati relativi al cliente intestatario dell'ordine. I dati estratti sono:

- PrimaryKey della tabella delle testate
- stagione (anno e indice) e descrizione
- marchio, codice e descrizione
- numero ordine
- data ordine
- tipologia di vendita, codice e descrizione
- tipo ordine, codice e descrizione
- cliente intestatario, codice e ragione sociale e indirizzo reperiti dall'anagrafica del cliente
- agente, codice e ragione sociale reperiti dall'anagrafica dell'agente

**Q\_OCR** query delle righe che espone tutte le caratteristiche dell'articolo e la quantità della riga. Dovrà essere legata alla query di testata tramite la primary key I dati estratti sono:

- PrimaryKey della tabella delle righe dell'ordine
- Modello, codice
- Parte, codice
- Descrizione del modello/parte reperita dall'anagrafica dell'articolo
- Colore, codice e descrizione
- Griglia taglie, codice e descrizione
- Unità di misura, solo codice
- Iva di riga, codice
- Quantità di riga

**Q\_OCR\_TGL** query del dettaglio taglie che estrae, oltre alla primary key, il codice taglia e la quantità per taglia; è legata alle righe tramite la Primary Key delle righe I dati estratti sono

- Primary Key
- Codice taglia
- Quantità per taglia

Il layout dovrà essere di tipo A4 orizzontale (landscape).

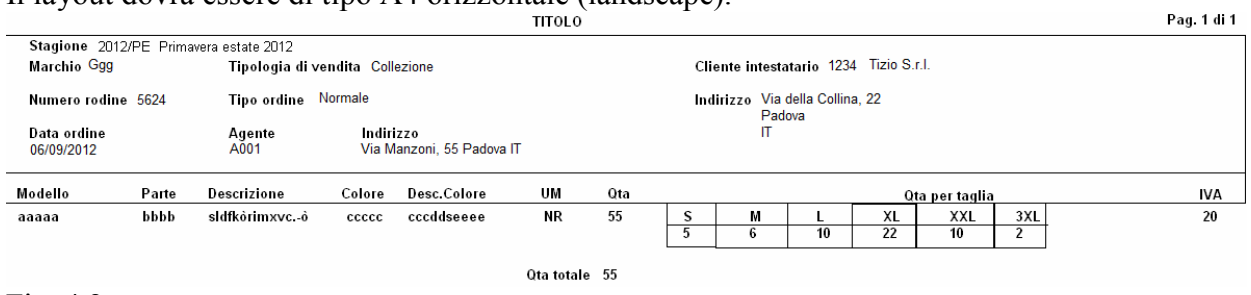

Fig. 4.2

# **4.1 LA CREAZIONE DI UN REPORT ORDINE CLIENTE**

In questa sezione, dopo l'analisi del problema, sarà descritta la creazione di un report rappresentante l'ordine di un cliente utilizzando TABELLE e PARAMETRI. I dati principali sono:

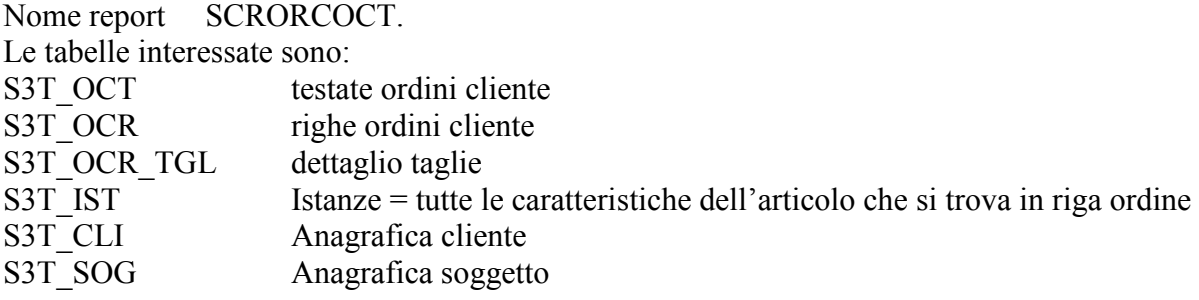

Si deve creare un report da lanciare con determinati parametri come segue:

Creare il contesto parametri nei metadati SCPORCOCT.

Il contesto parametri deve contenere due parametri:

- un componente di tipo checkbox P\_CB\_TGL con descrizione 'Stampa Taglie'
- un componente di tipo R&S P\_Q\_OCT per selezionare gli ordini da stampare con elemento di derivazione PQUERY\_OCT.

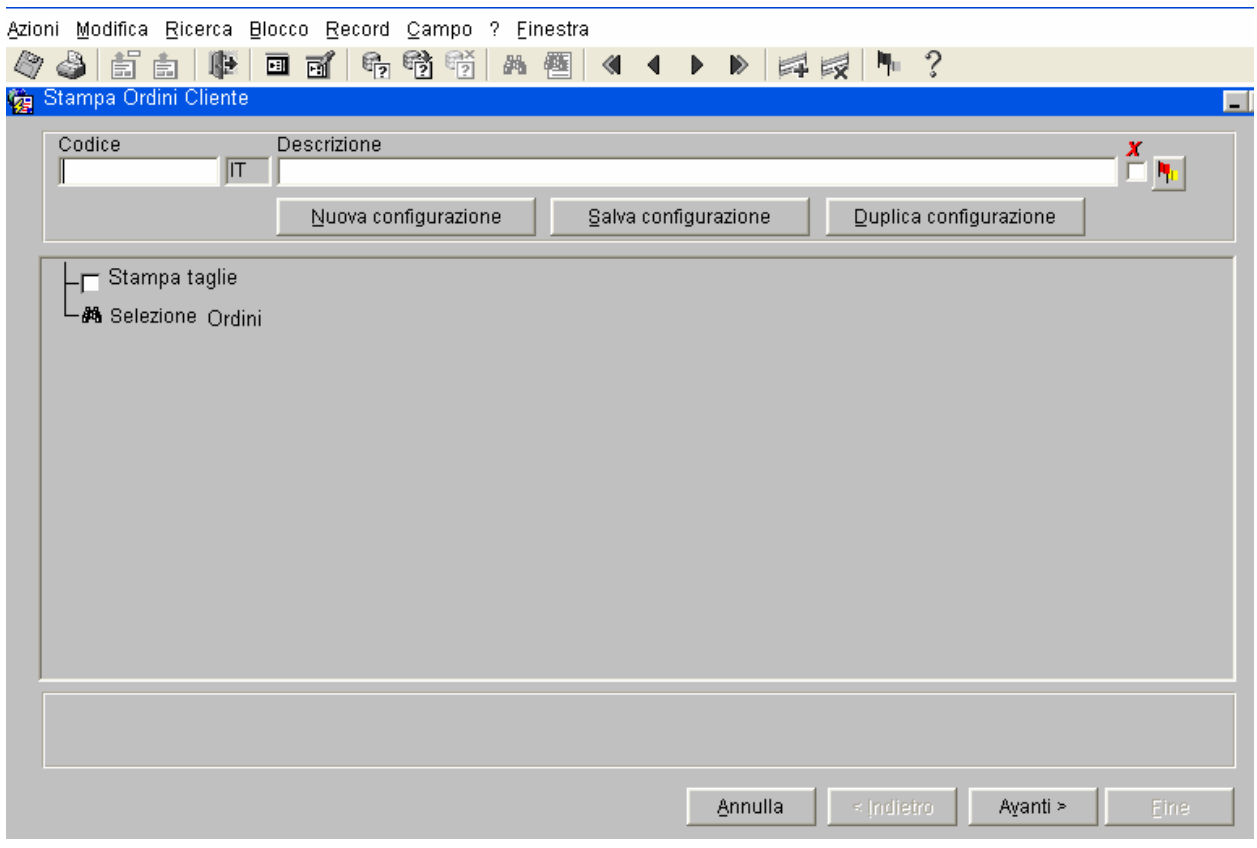

Fig. 4.1

# **4.1.1 APERTURA DELLA WEB PAGE**

# **4.1.1.1 CREAZIONE MANUALE DI UN REPORT**

 Per creare manualmente il report, risulta molto più semplice creare separatamente il Data Model e il Paper Layout. Si inizierà creando un report vuoto e si aggiungeranno le query. Successivamente si creerà il Paper Layout.

#### **Creazione di un report vuoto:**

1. Avviare Report Builder, selezionare File→New→Report

2. Nella finestra **New Report**, selezionare **Build a new report manually** (Crea un nuovo report manualmente), quindi fare clic su OK.

Quando si sceglie di creare un nuovo report manualmente, Report Builder lo inizializza secondo alcune impostazioni predefinite. La prima finestra che viene visualizzata è l'**Object Navigator**. In questa finestra viene visualizzato l'elenco completo degli oggetti del report. Inizialmente il Report Builder mostra tutti gli oggetti che ha creato come parte della definizione del report. L'Object Navigator costituisce un'interfaccia centralizzata per accedere e modificare tutti gli oggetti nel report , comprese le librerie collegate, i trigger, e le unità di programma. In base alle impostazioni predefinite, il nome iniziale del report sarà MODULO1 come nella Fig.4.3. Per modificare il nome del report bisogna premere il tasto F4, il quale farà apparire la finestra Property Inspector dove cambieremo il nome in SCRORCOCT.

| 围 Reports Builder                                             | $  \square   \square   \times$                                    |
|---------------------------------------------------------------|-------------------------------------------------------------------|
| File Edit View Insert Format Layout Program Tools<br>Window   | Help                                                              |
| DCB 85 \$ X \$ 6 p q   # #                                    | ?                                                                 |
| <b>B</b> Object Navigator<br>$- \Box $<br>$\times$            | <b>調 Property Inspector</b><br>$ \Box$ $\times$                   |
| 海沙<br>Find:<br>MODUL01                                        | 海沙<br>匣<br>画<br>$\boxed{+}$<br>$\Box$<br>Find:                    |
| ÷<br>⊟…Reports                                                | Report: MODULE1                                                   |
| □ 圖 MODUL01<br>$\boldsymbol{\times}$<br>国 <b>国</b> Data Model | $\equiv$ General Information                                      |
| · <mark>院</mark> Web Source                                   | SCRORCOCT<br><b>■</b> Name                                        |
| $\boxed{+}$<br>中 2 Paper Layout                               | ■ Comments                                                        |
| Θ<br><b>E</b> Paper Parameter Form                            | $\equiv$ Report                                                   |
| சி<br>中 Report Triggers<br> - Program Units                   | ■ Unit of Measurement<br>Inch                                     |
| đ<br>$\Box$ Attached Libraries                                | ■ Max. Horizontal Body Pages<br>10                                |
| Templates                                                     | Max. Vertical Body Pages<br>10                                    |
| - PL/SQL Libraries<br><b>Debug Actions</b>                    | ■ Panel Print Order<br>Across/Down                                |
|                                                               | $\mathcal{D}_1, \ldots, \mathcal{D}_{n-1}, \ldots, \mathcal{D}_n$ |
|                                                               | Enter a valid name for the object.                                |

Fig. 4.3

# **4.1.1.2 PROPERTY INSPECTOR**

La finestra **Property Inspector** è una finestra che consente di accedere alle proprietà dell'oggetto attualmente selezionato nell'Object Navigator o nel Report Editor. Ogni oggetto di Report Builder (query, gruppo, frame, parametri, ecc.) ha proprietà associate che possono essere visualizzate utilizzando la finestra **Property Inspector**. Per ottenere una guida su qualsiasi proprietà, basta selezionare l'"oggetto" e premere il tasto F4.

# **4.1.1.3 LE FUNZIONI DEL MAIN TOOLBAR**

La **Main Toolbar** contiene gli strumenti utilizzati per creare manualmente o manipolare oggetti nell'area di lavoro Report Editor - Data Model. Ogni strumento viene visualizzato come icona. La Main Toolbar è posizionata lungo la parte superiore del Report Editor - Data Model. Per utilizzare gli strumenti della Toolbar, fare clic sullo strumento desiderato per eseguire l'azione.

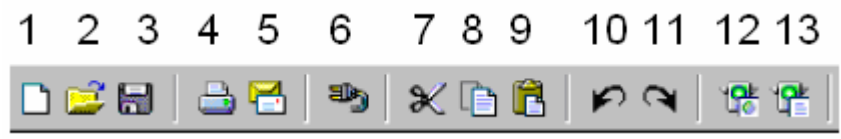

Fig 4.3.1

**1.New -**Consente di visualizzare la finestra di dialogo Nuovo report.

**2.Open -**Consente di visualizzare la finestra di dialogo Open.

**3.Save-** Salva il report. Se non si è salvato il report precedentemente, verrà visualizzata la finestra di dialogo Salva con nome.

**4. Print** -Stampa il report.

**5. Mail** -Consente di visualizzare la finestra di dialogo Mail.

**6. Connect** Consente di visualizzare la finestra di dialogo Connect.

**7.Cut-**. Elimina l'elemento selezionato e mette temporaneamente negli appunti. Utilizzare Incolla per incollare l'elemento selezionato.

**8.Copy-** Pone temporaneamente una copia dell'elemento selezionato negli appunti. Utilizzare Incolla per incollare l'elemento selezionato.

**9.Paste-**. Incolla l'elemento presente negli appunti nella posizione corrente del cursore.

**10.Undo-** Annulla l'ultima azione eseguita.

**11. Redo-** Esegue di nuovo l'ultima azione precedentemente annullata.

**12.Run Web Layout-** Mostra il report corrente all'interno del browser web.

# **4.1.2 DATA MODEL**

# **4.1.2.1 CREAZIONE OGGETTI SUL DATA MODEL**

Il DATA MODEL è il primo oggetto aperto nell'Object Navigator e viene utilizzato per creare le query neccessarie al funzionamento del report. In quest'area di lavoro si creano, definiscono e modificano gli oggetti da utilizzare nel report: le query, i gruppi, le colonne formula, i parametri di sistema e degli utenti.

Per creare gli oggetti della query nel Data Model, è possibile utilizzare la creazione guidata del report, oppure, in modo manuale, si utilizzando gli strumenti di query della **Data Model Tool Palette**. Due sono i modi per aprire il Data Model: utilizzando **Report Wizard** oppure **Report Editor**. In questo esempio utilizzeremo *Report Editor*.(Fig. 4.4)

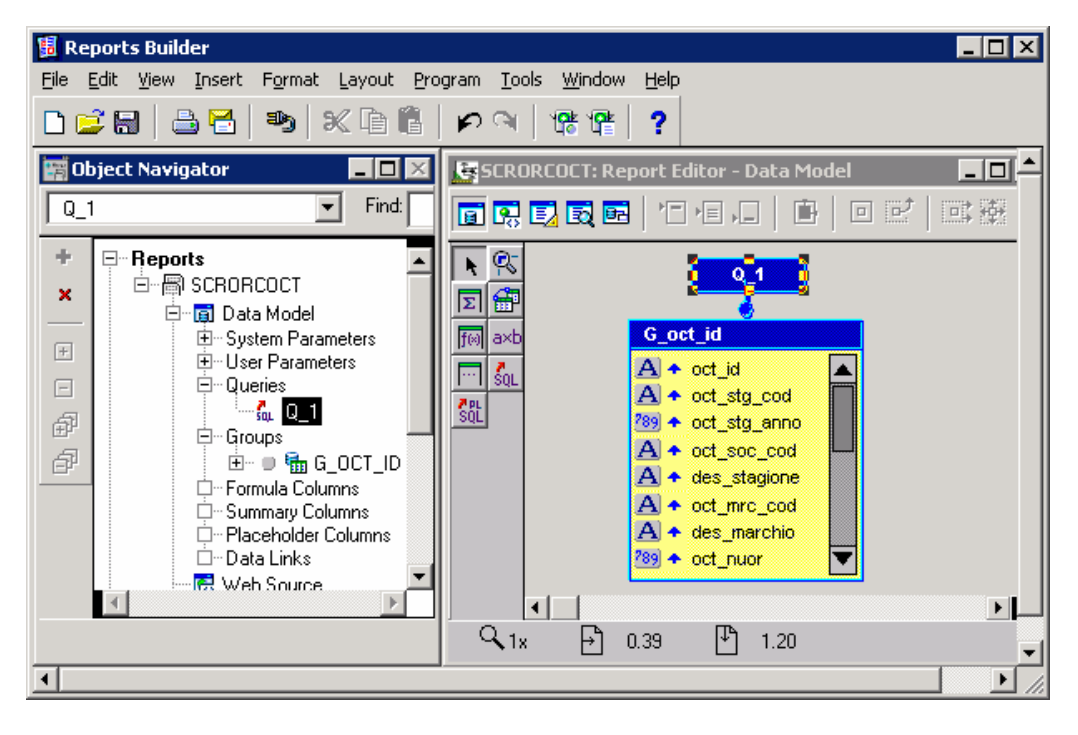

Fig. 4.4

Il **Report Editor** è un'area di lavoro in cui è possibile manipolare gli oggetti e modificare le proprietà della finestra Property Inspector.

# **4.1.2.2 LE FUNZIONI DELLA TOOL PALETTE**

**La Tool Palette** contiene gli strumenti utilizzati per creare o manipolare manualmente oggetti nell'area di lavoro **Report Editor-Data Model**. Ogni strumento viene visualizzato con un'icona.**La Tool Palette** è posizionata lungo il lato sinistro del **Report Editor**- **Data Model.** Fare un solo clic su uno strumento per attivarlo, oppure fare doppio clic per utilizzarlo più volte.

È possibile nascondere la Tool Palette scegliendo **View** e deselezionando **Tool Palette**.

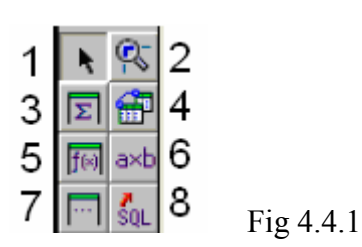

**1.Select** tool. Deseleziona qualsiasi strumento selezionato e consente di selezionare un oggetto nel Data Model.

**2.Magnify** tool. Ingrandisce la vista sull'oggetto selezionato. Tenere premuto il tasto

SHIFT mentre si fa clic sullo strumento di ingrandimento per rimpicciolire la visualizzazione.

**3.Summary Column** tool. Crea una colonna di riepilogo nella query.

**4.Data Link** tool. Crea una relazione master-detail tra le query, trascinando

una linea per definire la relazione tra le colonne chiave nelle due query.

**5.Formula Column** tool. Crea una colonna di formule nella query

**6.Cross Product** tool. Crea una matrice (prodotto incrociato) di gruppo.

**7.Placeholder Column** tool. Crea una colonna "segnaposto" che è possibile modificare successivamente.

**8.SQL Query** tool. Consente di visualizzare la finestra di dialogo SQL Statement in cui è possibile immettere una query SQL SELECT o utilizzare il Generatore di query per creare una query.

# **4.1.2.3 CREAZIONE QUERY**

Le query possono selezionare i dati da qualsiasi fonte dati (Oracle, XML, JDBC, testo, Oracle Express, Oracle OLAP).

Si procede con la creazione di tre query sul Report Editor selezionando il tool **SQL Query** 

sel Successivamente, cliccando all'interno della finestra Report Editor, apparirà una Query Statement dove si deve inserire un'istruzione SELECT per la query: figure 4.5a, 4.5b, 4.5c. In base alle impostazioni predefinite, la prima query creata prenderà il nome di Q**\_**1 e successivamente entrando nelle proprietà (usando il tasto F4) lo si potrà cambiare con il nome desiderato, nell'esempio **Q\_OCT**; la seconda verrà cambiata dal nome Q**\_**2 a **Q\_OCR**, la terza dal nome Q**\_**3 al nome **Q\_OCR\_TGL**.

# **Query Q\_OCT ( Q1)**

**Q\_OCT** query principale **(Q\_1)** che estrae i dati di testata e alla quale si deve agganciare la R&S. In questa query si estraggono anche i dati relativi al cliente intestatario dell'ordine. I dati estratti sono:

- PK
- stagione (anno e indice) e descrizione; la descrizione va reperita con la funzione standard s3ksogutils.TrovaDes()
- marchio, codice e descrizione; la descrizione va reperita con la funzione standard s3ksogutils.TrovaDes()
- numero ordine
- data ordine
- tipologia di vendita (TIV), codice e descrizione; la descrizione va reperita con la funzione standard s3ksogutils.TrovaDes()
- tipo ordine (oct\_tipo), codice e descrizione; questo è un valore fisso per cui la descrizione va reperita con la funzione s3ksysutils.Trova\_Des\_VF(oct\_tipo , codice , p\_lingua, p\_lingua\_soc).
- cliente intestatario(CLI\_INTO), codice e ragione sociale con la funzione standard s3ksogutils.TrovaDesSog() e indirizzo con la funzione s3ksogutils.Formatta\_Ind\_Sog()
- agente, codice e ragione sociale, utilizzando la funzione già utilizzata per la ragione sociale del cliente

#### **SQL Query Statement**  $\Box$   $\times$ Query Builder... Import SQL Query... Connect... SQL Query Statement: select\_s3ksysutils.Trova\_Des('STG',null, null,:p\_lingua,t.oct\_stg\_soc\_cod,t.oct\_stg\_anno,t.oct\_stg\_cod) des\_stagione, s3ksysutils.Trova\_Des('MRC',null,null,:p\_lingua,t.oct\_mrc\_soc\_cod,t.oct\_mrc\_cod) des\_marchio,\_ senvertile.Trova\_Des("TIV",null,null.p\_lingua.t.oct\_tiv\_soc\_cod,t.oct\_tiv\_cod) desT\_Ven,<br>s3ksysutils.Trova\_Des("TIV",null,null.p\_lingua,t.oct\_tiv\_soc\_cod,t.oct\_tiv\_cod) desT\_Ven,<br>s3ksysutils.Trova\_Des\_VF('OCTTIP', t.oct\_ti s3ksogutils.TrovaDesSog(t.oct\_cli\_soc\_cod, t.oct\_cli\_cod\_into, 1') DesSog, s3ksogutils.Formatta\_Ind\_Sog(t.oct\_cli\_soc\_cod,t.oct\_cli\_cod\_into,'1') Indirizzo, s3ksogutils.TrovaDesSog(t.oct\_age\_soc\_cod, t.oct\_age\_cod, '3') DesAgente,  $\mathbf{F}$ from &pred from s3t\_oct t where s3ksysutils.SocPubPriv(:p\_soc\_ute, 'OCT') = t.oct\_soc\_cod &pred\_join v  $QK$ Cancel Help

Fig. 4.5a

# **Query Q\_OCR (Q\_2)**

**Q\_OCR** query delle righe che espone tutte le caratteristiche dell'articolo e la quantità della riga; è linkata alla testata tramite la PK della testata orc\_oct\_soc\_cod, ocr\_oct\_id I dati estratti sono:

- PK
- Modello, codice
- Parte, codice
- Descrizione del modello/parte, con la funzione s3koggutils.Desc Oggetto()
- Colore, codice e descrizione, con la funzione s3koggutils.Desc\_Colore()
- Griglia taglie, codice e descrizione, con la funzione standard s3ksysutils.Trova Des()
- Unità di misura, solo codice
- Iva di riga, codice
- Quantità di riga

Tutti i dati dell'articolo sono nella **tabella s3t\_ist** (Istanza ) in join con la riga ordine tramite ocr ist id.

Oltre alla tabella Istanza è stata utilizzata la tabella Righe Ordine Cliente **s3t\_ocr**.

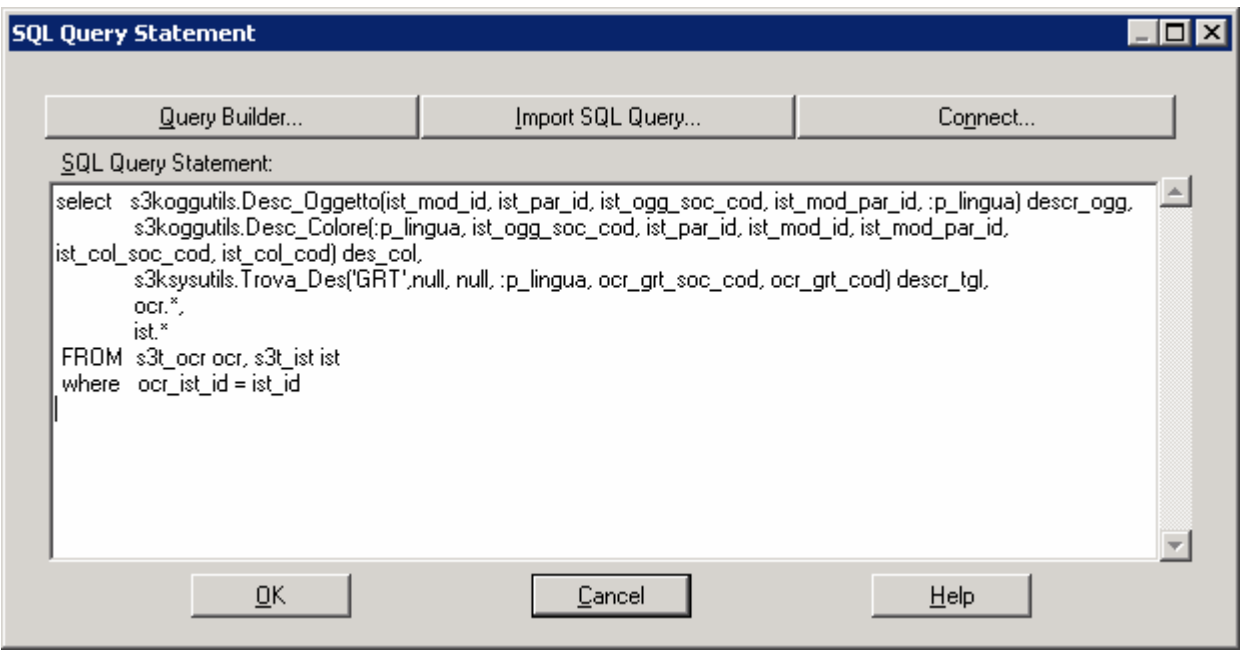

Fig. 4.5b

# **Query Q\_OCR\_TGL (Q\_3)**

**Q\_OCR\_TGL** query del dettaglio taglie che estrae, oltre alla pk, il codice taglia e la quantità per taglia; è linkata alle righe tramite la PK delle righe ocr\_tgl\_oct\_soc\_cod, ocr\_tgl\_oct\_id, ocr\_tgl\_ocr\_riga

Per creare la seguente query è stata utilizzata la tabella **s3t\_ocr\_tgl** ( Dettaglio quantità riga ordine per taglia).

I dati estratti sono:

- Primary Key
- Codice taglia
- Quantità per taglia

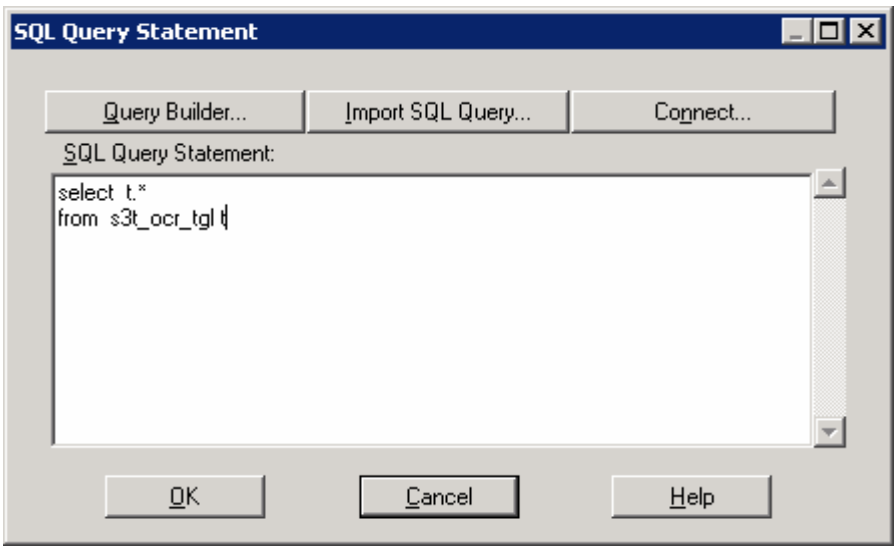

Fig. 4.5c

# **4.1.2.4 DATA LINK**

Dopo la creazione le query devono essere collegate tra di loro, per fare il collegamento si utilizza il tool *Data Link* .

Riportiamo ora l'esempio di creazione del collegamento tra la query Q\_OCT (query master) e la query Q\_OCR(query detail):

- 1. Selezionare il tool *Data Link* .
- 2. Fare clic sull'attributo chiave esterna **oct\_soc\_cod** della query master e trascinare un collegamento all'attributo chiave esterna **ocr\_oct\_soc\_cod** della query detail.
- 3. Fare clic sull'attributo chiave esterna **oct\_id** della query master e trascinare un collegamento all'attributo chiave esterna **ocr\_oct\_id** della query detail.
- 4. Fare doppio clic(oppure premere il tasto F4 ) sul nuovo oggetto collegamento per visualizzare la finestra Property Inspector, quindi impostare le proprietà desiderate.

Questo collegamento crea una relazione master-detail tra le query usando le colonne chiave evidenziate nella Fig 4.6 delle due query.

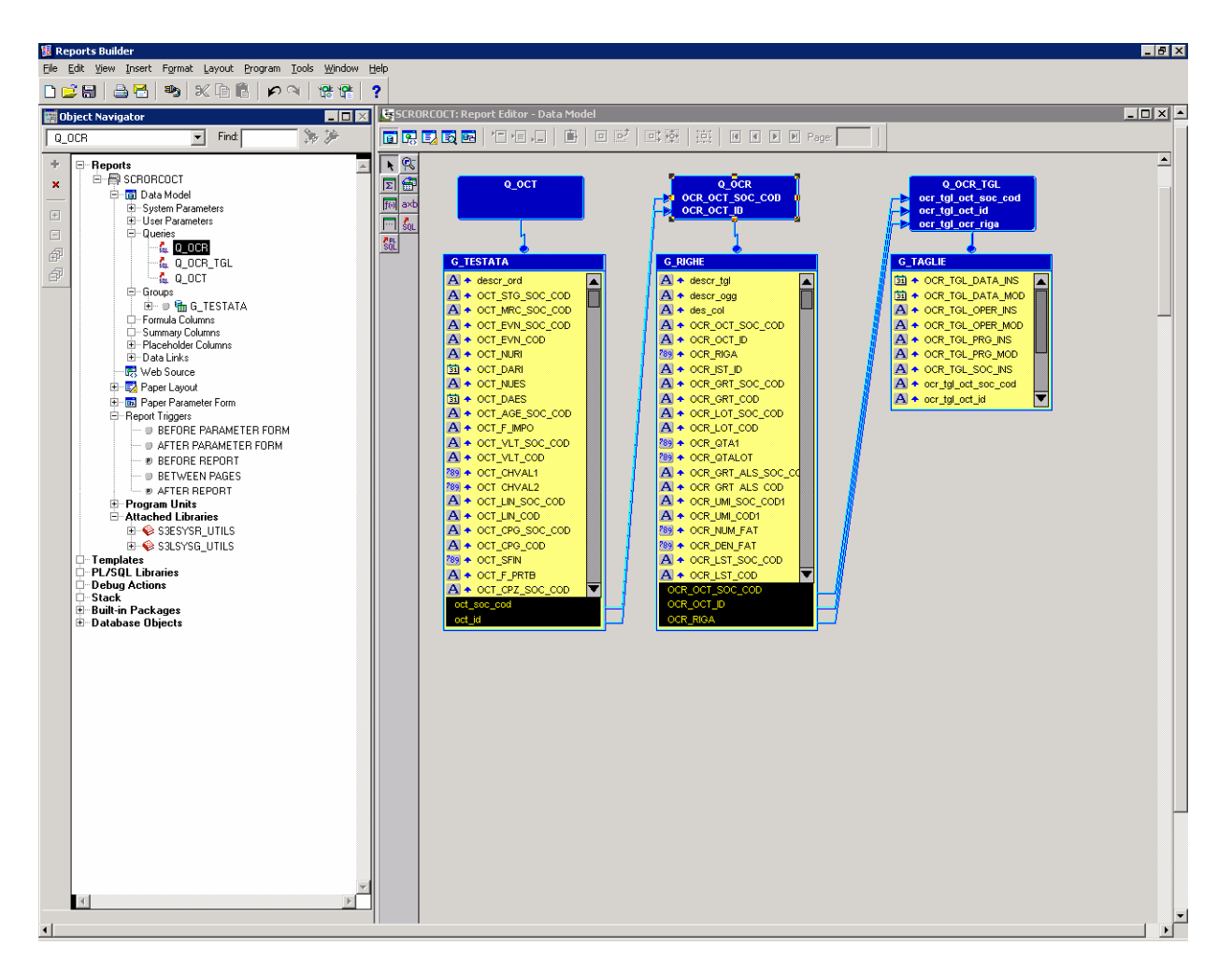

Fig. 4.6

# **4.1.3 PAPER LAYOUT**

# **4.1.3.1 CREAZIONE OGGETTI SUL PAPER LAYOUT**

Il secondo oggetto aperto nell'Object Navigator è il Paper Layout che può essere creato, come il Data Model, utilizzando uno dei due strumenti Report Wizard o Report Editor. Continueremo ad utilizzare Report Editor, nel quale creiamo un frame M1 utilizzando il tool Frame

Fig. 4.7.1. Il frame avrà una dimensione tale da poter contenere tutta l'applicazione creata sul

Paper Layout. All'interno di M1 creiamo, utlizizzando il tool Repeating Frame , un Repeating Frame **R1** della stessa grandezza di M1 e anche questo dovrà comprendere tutta l'applicazione. All'interno del Repeating Frame R1 creiamo altri tre frame principali.

# **Creazione di un frame o repeating frame**

Per creare un frame o un repeating frame manualmente:

1. Nella visualizzazione Paper Layout, fare clic sul tool **Frame** o lo strumento **Repeating** 

**frame** nel Tool Palette.

2. successivamente, cliccando all'interno della finestra Paper Layout, si può disegnare l'oggetto selezionato con la dimensione desiderata.

3. Nella finestra **Property Inspector**, impostare le proprietà desiderate.

# **4.1.3.2 PAPER LAYOUT TOOL PALETTE**

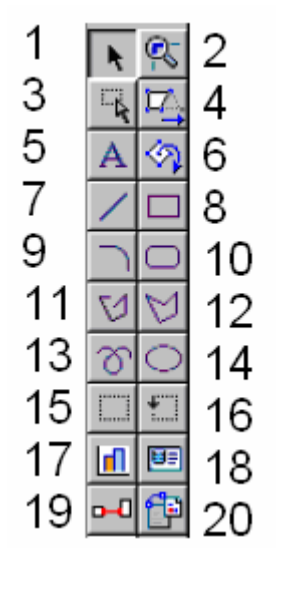

**1.Select** tool. Deseleziona qualsiasi strumento selezionato e consente di selezionare un oggetto nel Paper Layout.

**2-Magnify** tool. Ingrandisce la vista sull'oggetto selezionato. Tenere premuto il tasto

SHIFT mentre si fa clic sullo strumento di ingrandimento per rimpicciolire la visualizzazione.

**3.Frame select** tool. Seleziona tutti gli oggetti all'interno del frame selezionato.

**4.Reshape** tool. Consente di rimodellare gli oggetti selezionati.

Fig. 4.7.1

**5.Text** tool. Crea un oggetto testo standard.

**6.Rotate** tool. Consente di ruotare la direzione del testo standard selezionato e degli oggetti grafici.

**7.Line** tool. Disegna un oggetto linea.

**8.Rectangle** tool. Disegna un oggetto rettangolo.

**9. Arc** tool. Disegna un oggetto arco.

**10.Rounded Rectangle** tool. Disegna un oggetto rettangolo arrotondato.

**11.Polyline** tool. Disegna un oggetto polilinea. Usare il mouse per aggiungere segmenti.

**12.Polygon** tool. Disegna un oggetto poligono. L'oggetto deve essere chiuso, a differenza di un oggetto polilinea.

**13.Freehand** tool. Disegna una linea a mano libera.

**14Ellipse** tool. Disegna un oggetto ellisse.

**15.Frame** tool. Disegna un frame.

**16.Repeating Frame** tool. Disegna una cornice ripetizione.

**17.Graph** tool. Consente di visualizzare la Creazione guidata Grafico per definire un grafico che verrà inserito nel layout.

**18.Field** tool. Crea un oggetto campo.

**19.Anchor** tool. Crea un ancoraggio tra due oggetti nel layout.

**20.File Link** tool. Crea un oggetto collegamento ad un file che è possibile utilizzare per collegare un file esterno al report.

# **4.1.3.3 CREAZIONE DEI 3 FRAME PRINCIPALI**

( Per tutti i seguenti paragrafi si prendano come modello pratico la figura 4.7 e la figura 4.8)

Il primo frame rappresenta il frame della **TESTATA** del report, ed è chiamato nell'Object Navigator M\_2 e contiene i dati di TESTATA rispettivamente i CPL ( **CPL:** campo personalizzato per tener memorizzata una definizione di Label già tradotta nella lingua di collegamento scelta dall'utente) con i loro **campi variabili**. Si procede con la creazione degli elementi contenuti nella testata. Riportiamo un esempio di come si crea un campo CPL esistente nella TESTATA; per la creazione degli altri campi si proceda in modo analogo, cambiando la loro source e la loro descrizione nei metadati.

# **ESEMPIO CREAZIONE CAMPO STAGIONE**

Iniziamo la creazione del campo stagione (Fig 4.7), selezionando il tool Field  $\boxed{\text{H}$ Successivamente, cliccando all'interno della finestra Paper Layout disegnamo il campo che, in base alle default settings, prenderà il nome F\_1 e avrà come source <NULL>. Per cambiare tutte le proprietà del campo, incluse il nome e la source, si usa il tasto F4, il quale farà apparire la finestra Property Inspector. Il nome del campo verrà modificato in F\_STAG, e la source del campo stagione sarà CPL\_STAG (il CPL deve essere creato sul Data Model ed inserito nei Metadati del report). Tra le proprietà del campo cambiamo anche width=100 e Datatype= character. Nei Metadati del report il CPL\_STAG avrà come label: Stagione.

| 图 Reports Builder                                                                                                    |                                                                    |                                                                                                    |                                |                      |                         |                     |                | <b>FØX</b>                     |  |
|----------------------------------------------------------------------------------------------------|--------------------------------------------------------------------|----------------------------------------------------------------------------------------------------|--------------------------------|----------------------|-------------------------|---------------------|----------------|--------------------------------|--|
| File Edit View Insert Format Layout Program Tools Window Help                                                            |                                                                    |                                                                                                    |                                |                      |                         |                     |                |                                |  |
| 曾译<br>DCH 851<br>$\begin{tabular}{c} \hline \bf 3 & $\times$ & $\bullet$ & $\bullet$ \\ \hline \end{tabular}$            | ?                                                                  |                                                                                                    |                                |                      |                         |                     |                |                                |  |
| Object Navigator<br><b>ED XI</b>                                                                                         |                                                                    | S SCRORCOCT: Report Editor - Paper Layout                                                                                          |                                |                      |                         |                     |                | $ \Box$ $\Box$ $\times$ $\Box$ |  |
| 36.39<br>$\blacktriangleright$ Find:<br>Paper Layout<br>ORDRE THJ HOP RX 英 DID Rese                                      |                                                                    |                                                                                                    |                                |                      |                         |                     |                |                                |  |
| ÷<br><b>E E</b> Paper Layout                                                                                             | Tr Arial                                                           |                                                                                                    | $\overline{\cdot}$ $\boxed{8}$ |                      | ▼BIU   ■ ■ ■ \$ % % % % |                     |                |                                |  |
| 由 Header Section<br>$\times$<br>白一 Main Section                                                                          |                                                                    | -<br>วันปกปไดปกปรับปกปรับปกปไดปกปไดปกปไดปกปไดปกปรับปกปไดปกปได้ปกปไปปกปได้ปกปได้ปกปได้ปกปได้ปกปได้ปกปได้ปกปได้ปกปได้ปกปได้ปกปได้ปกป |                                |                      |                         |                     |                |                                |  |
| E-Body<br>国                                                                                                    | ę.<br>$\ddot{\phantom{a}}$<br>$\mathbb{R}$ $\overline{\mathbb{Z}}$ |                                                                                                    |                                |                      |                         |                     |                |                                |  |
| $\dot{\boxdot}$ = $\boxdot$ M_1<br>$\boxdot$                                                                             | F_STAG<br>$\sqrt{5-10}$<br>勾<br>$\mathbf{A}$                       |                                                                                                    |                                |                      |                         |                     |                |                                |  |
| $\Box$ $\blacksquare$ M 12<br>⊕<br>$\dot{\boxdot}$ = $\ddot{\boxdot}$ M_13                                               | ₩.<br>$\Box$                                                       |                                                                                                    |                                |                      |                         |                     |                |                                |  |
| $-0.19$ F 13<br>€                                                                                                    | $\bigcirc$                                                         | <b>F MARCHIO</b><br>F_9                                                                                                    | <b>TIP VEND1</b>               | F_7                  |                         | <b>F CLI INTEST</b> | 15.5           |                                |  |
| $-$ 0 ESF_Q_TOT<br>$\bigoplus_{i=1}^n \emptyset$ $\bigoplus_{i=1}^n M_2$                                                 | $\triangledown$<br>M                                               |                                                                                                    |                                |                      |                         |                     |                |                                |  |
| <b>E-</b> © □ M 10                                                                                                    | જ<br>$\circ$                                                       | <b>F NUMERO OR</b><br>F 8                                                                                                    | TIP ORD                        |                      |                         | <b>INDIRIZ</b>      | $5^{-2}$       |                                |  |
| $B - D$ $D$ M 14<br><b>B-</b> © □ M_6                                                                                    | Ō<br>$\overline{\mathbf{F}}$                                       |                                                                                                    |                                |                      |                         |                     |                |                                |  |
| $\pm  \pm$ $\pm$ $\pm$ 8                                                                                                 | $\blacksquare$<br><b>EF</b>                                        | <b>F DATA ORD F_3</b>                                                                                                    | <b>F AGENTE</b>                | $F_4$                |                         | <b>INDIR AGEN</b>   | Լ_1            |                                |  |
| $B - 0$ $C1$ M $9$                                                                                                    | 司作                                                                 |                                                                                                    |                                |                      |                         |                     |                |                                |  |
| $\mathbb{H}$ = $\mathbb{H}$ M_3<br><b>DEE</b> F_COLORE                                                                   | m                                                                  | <b>F MODELLO</b>                                                                                                    | <b>F PARTE</b>                 | <b>F DESCRIZIONE</b> | <b>F COLORE</b>         | <b>F DES COLORE</b> | F UM           | $F_QTA$                        |  |
| · ■ 图 F DESCRIZIONE                                                                                                    | т                                                                  | MOD1                                                                                                    | $P$ PAR1                       | F DES1               | FCOL1                   | LDES_COL1           | F UMM          | $F_$ QTA1                      |  |
| ● 图 F DES COLORE<br>● 凹 F_IVA                                                                                            |                                                                    |                                                                                                    |                                |                      |                         |                     |                |                                |  |
| <b>DELF_MODELLO</b>                                                                                                    | ×,<br>Đ,                                                           |                                                                                                    |                                |                      |                         |                     |                |                                |  |
| ● 凹 F PARTE<br>● 图 F_QTA                                                                                                 | <sup>2</sup> A                                                     |                                                                                                    |                                |                      |                         |                     | <b>F_Q_TOT</b> | $F_13$                         |  |
| ● 四 F_QTA_TGL                                                                                                    |                                                                    |                                                                                                    |                                |                      |                         |                     |                |                                |  |
| $ \oplus$ EE F UM                                                                                                    |                                                                    |                                                                                                    |                                |                      |                         |                     |                |                                |  |
| $\dot{\boxdot}$ = $\Box$ M 4<br>$\bigoplus \cdots \oplus \bigoplus R$ 2                                                  |                                                                    |                                                                                                    |                                |                      |                         |                     |                |                                |  |
| $ \blacksquare$ $\blacksquare$ $\blacksquare$ $\blacksquare$ $\blacksquare$ $\blacksquare$ $\blacksquare$ $\blacksquare$ |                                                                    |                                                                                                    |                                |                      |                         |                     |                |                                |  |
| $\Box$ $\Box$ M 11                                                                                                    |                                                                    |                                                                                                    |                                |                      |                         |                     |                |                                |  |
| <b>DELFDEST</b>                                                                                                    |                                                                    |                                                                                                    |                                |                      |                         |                     |                |                                |  |
| ● 图 F DES COL1                                                                                                    |                                                                    |                                                                                                    |                                |                      |                         |                     |                |                                |  |
| ● 图 F_MOD1<br><b>DELF_PAR1</b>                                                                                           |                                                                    |                                                                                                    |                                |                      |                         |                     |                |                                |  |
| <b>DEFOTA1</b>                                                                                                    |                                                                    |                                                                                                    |                                |                      |                         |                     |                |                                |  |
| $ \bullet$ EE F_UMI1<br>$\Box$ $\blacksquare$ $\blacksquare$ $\blacksquare$ $\blacksquare$ $\blacksquare$                |                                                                    |                                                                                                    |                                |                      |                         |                     |                |                                |  |
| $\bigoplus_{i=1}^n \bigoplus_{i=1}^n R_i$ 3                                                                              |                                                                    |                                                                                                    |                                |                      |                         |                     |                |                                |  |
| - 0 国F_11                                                                                                    |                                                                    |                                                                                                    |                                |                      |                         |                     |                |                                |  |
| └─ () 国 F 12<br>E-Margin                                                                                                 |                                                                    |                                                                                                    |                                |                      |                         |                     |                |                                |  |
| $ \bullet$ EE F CPL TITOLO                                                                                               |                                                                    |                                                                                                    |                                |                      |                         |                     |                |                                |  |
| □ Trailer Section<br><b>□-Body</b>                                                                                       |                                                                    |                                                                                                    |                                |                      |                         |                     |                |                                |  |
| -Margin                                                                                                    |                                                                    |                                                                                                    |                                |                      |                         |                     |                |                                |  |
| E-M Paper Parameter Form<br>E-Report Triggers                                                                            |                                                                    |                                                                                                    |                                |                      |                         |                     |                |                                |  |
| <b>BEFORE PARAMETER FORM</b>                                                                                             |                                                                    |                                                                                                    |                                |                      |                         |                     |                |                                |  |
| AFTER PARAMETER FORM                                                                                                    |                                                                    |                                                                                                    |                                |                      |                         |                     |                |                                |  |
|                                                                                                    |                                                                    |                                                                                                    |                                |                      |                         |                     |                | $\overline{\phantom{a}}$       |  |
| $\left  \cdot \right $                                                                                                   |                                                                    |                                                                                                    |                                |                      |                         |                     |                |                                |  |

Fig. 4.7

Allo stesso modo creiamo gli altri campi con la loro source (CPL creati sul Data Model e la loro descrizione sui Metadati). Nella seguente tabella vediamo i campi della TESTATA.

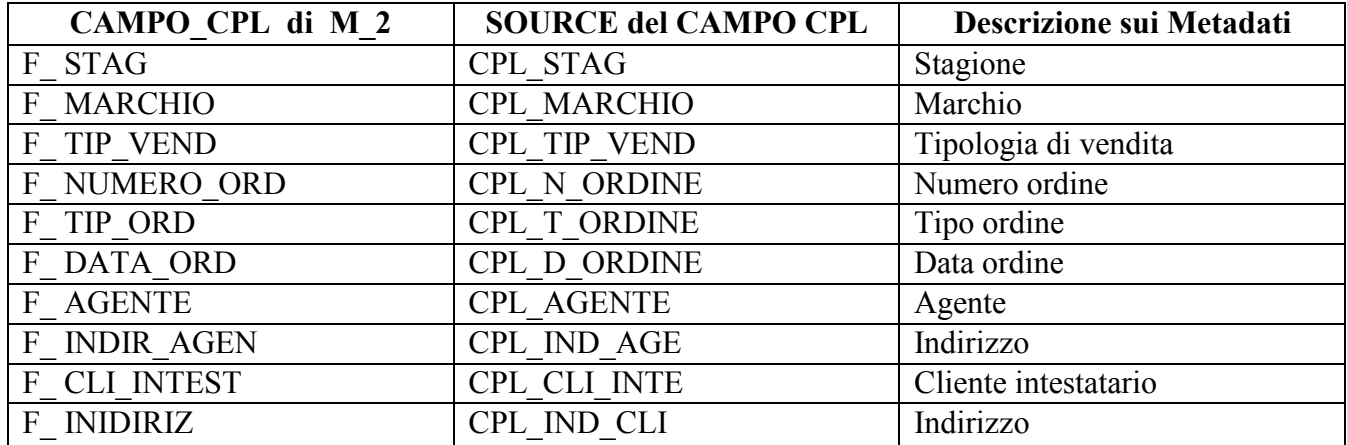

A destra di ogni **CAMPO\_CPL** creiamo un **CAMPO\_VARIABILE**, come nell'esempio evidenziato in rosso nella figura 4.7(F\_10): questi si creano in modo analogo ai campi CLP ma avranno come source gli attributi risultanti della query **Q\_OCT,** come elencato nella tabella sottostante.

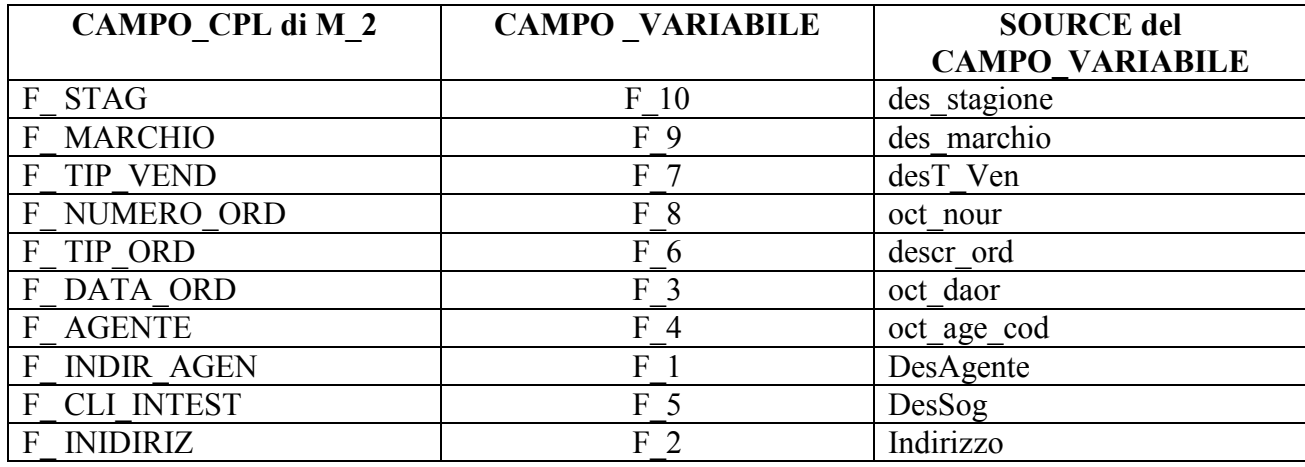

Il secondo frame rappresenta il frame delle **RIGHE** del report ed è chiamato nell'Object Navigator M\_3 e contiene i dati di riga rispettivamente i CPL di riga. Nella seguente tabella sono riportati i campi corrispondenti al frame M\_3.

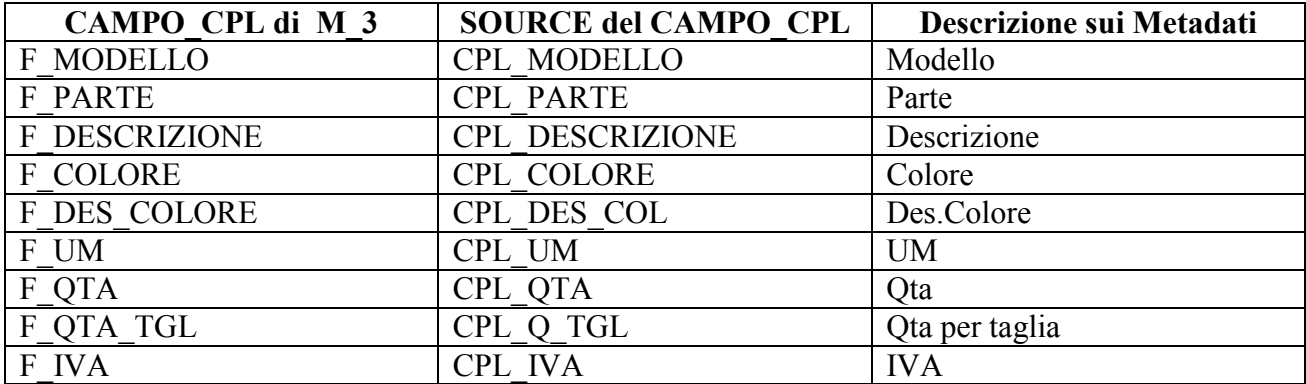

Il terzo frame è rappresentato da M\_4 nell'Object Navigator. Contiene i campi corrispondenti al frame M 4 che avranno come source gli attributi risultanti dalla query **Q\_OCR**(Q**\_**2), come elencato nella tabella sottostante.

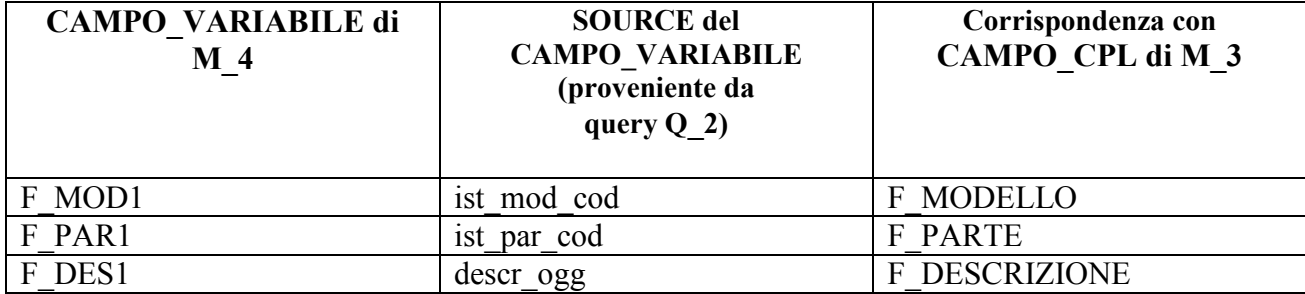

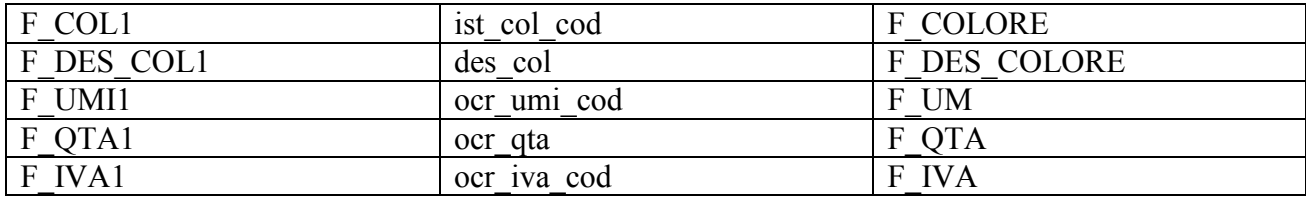

Per la creazione del campo **Qta per taglia** è stato creato un frame M\_5 all'interno del frame M\_4. Il frame M\_5 contiene il repeating frame R3, all'interno del quale creeremo due campi, F\_11 ed F\_12, che rappresenteranno rispettivamente la taglia e la quantità per taglie.

- F 11: ha come source l'attributo ocr\_tgl\_qta
- F 12: ha come source l'attributo ocr\_tgl\_tgl\_cod

Alleghiamo ora un'immagine dell'intera creazione sul Paper Layout.

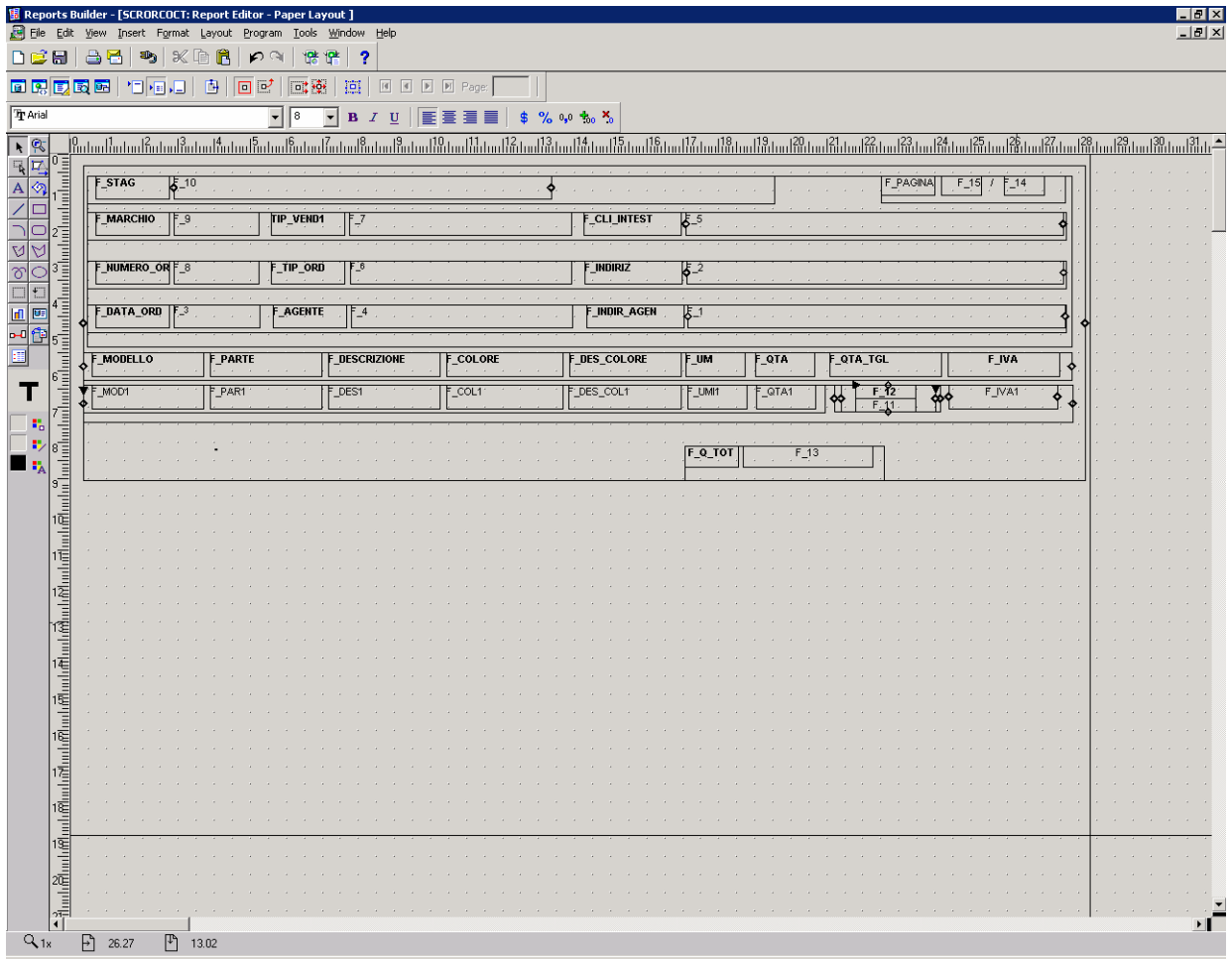

Fig. 4.8

# **4.1.4 CREAZIONE DI ALTRI OGGETTI DEL REPORT**

# **4.1.4.1 CAMPO SUMMARY**

I frame per la quantità totale sono stati realizzati direttamente sul repeating frame R1 (Fig. 4.9). Questi sono rispettivamente:

- F\_Q\_TOT: ha come source il CPL\_Q\_TOT. Tale CPL ha come descrizione nei Metadati **Qta totale**
- F 13: ha come source il campo summary CS QTA. CS QTA è un campo summary che esegue la somma delle quantità utilizzando come source l'attributo ocr\_qta. Inoltre il campo

summary va creato sul Data Model utilizzando il tool Summary Column **El**. Nel Data Model si trova sulla G\_TESTATA.

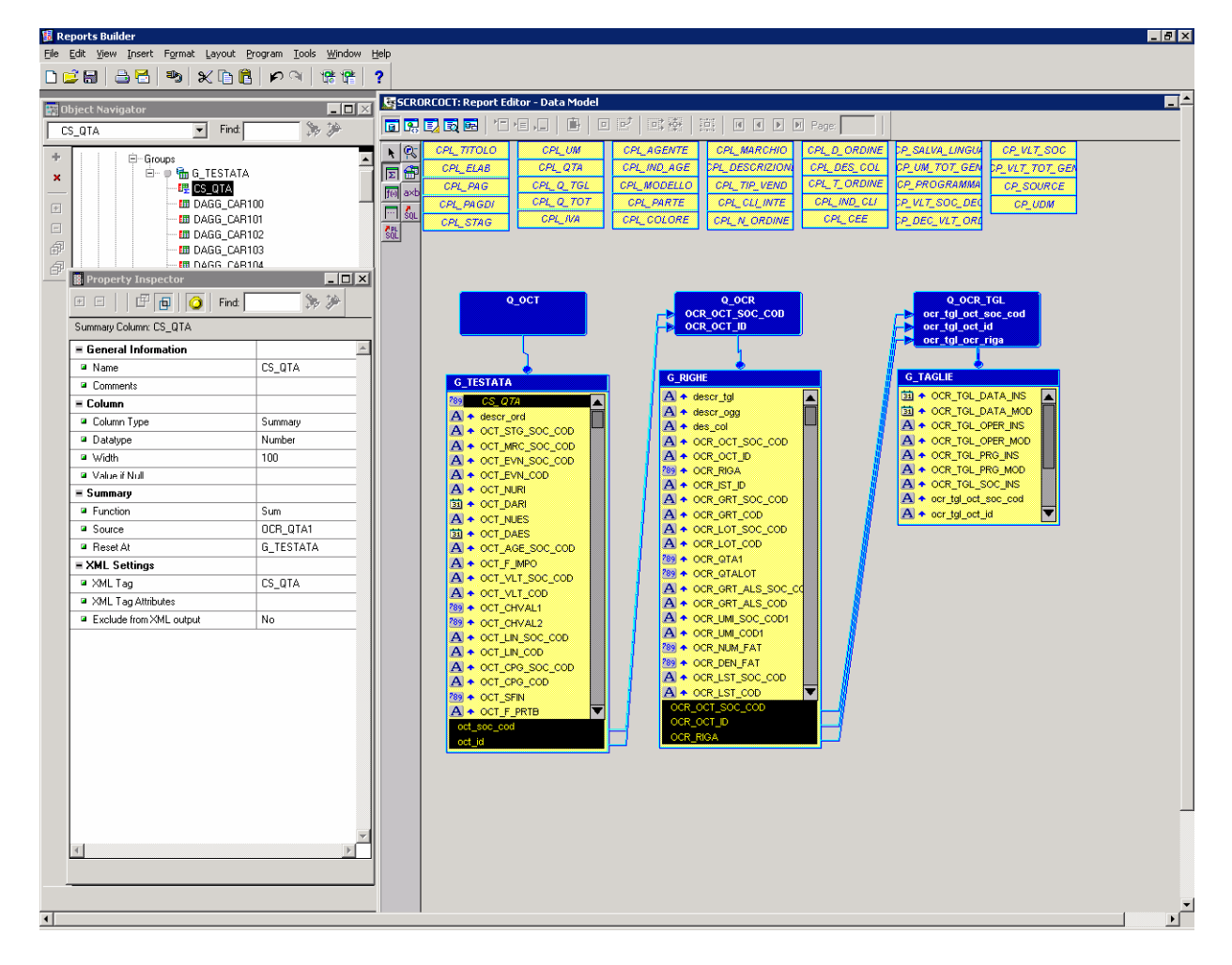

Fig. 4.9

#### **4.1.4.2 FORMAT TRIGGER**

Per creare o modificare un format trigger utilizzando il Object Navigator (Fig 4.10): 1. Nell'Object Navigator, espandere il nodo che contiene l'oggetto per cui si desidera creare o modificare il format trigger: nel nostro caso l'oggetto è il frame M\_5.

2. Fare doppio clic sull'icona PL / SQL accanto all'oggetto per cui si desidera creare o modificare un format trigger per visualizzare il PL / SQL Editor.

3. Definire il PL / SQL per il format trigger.

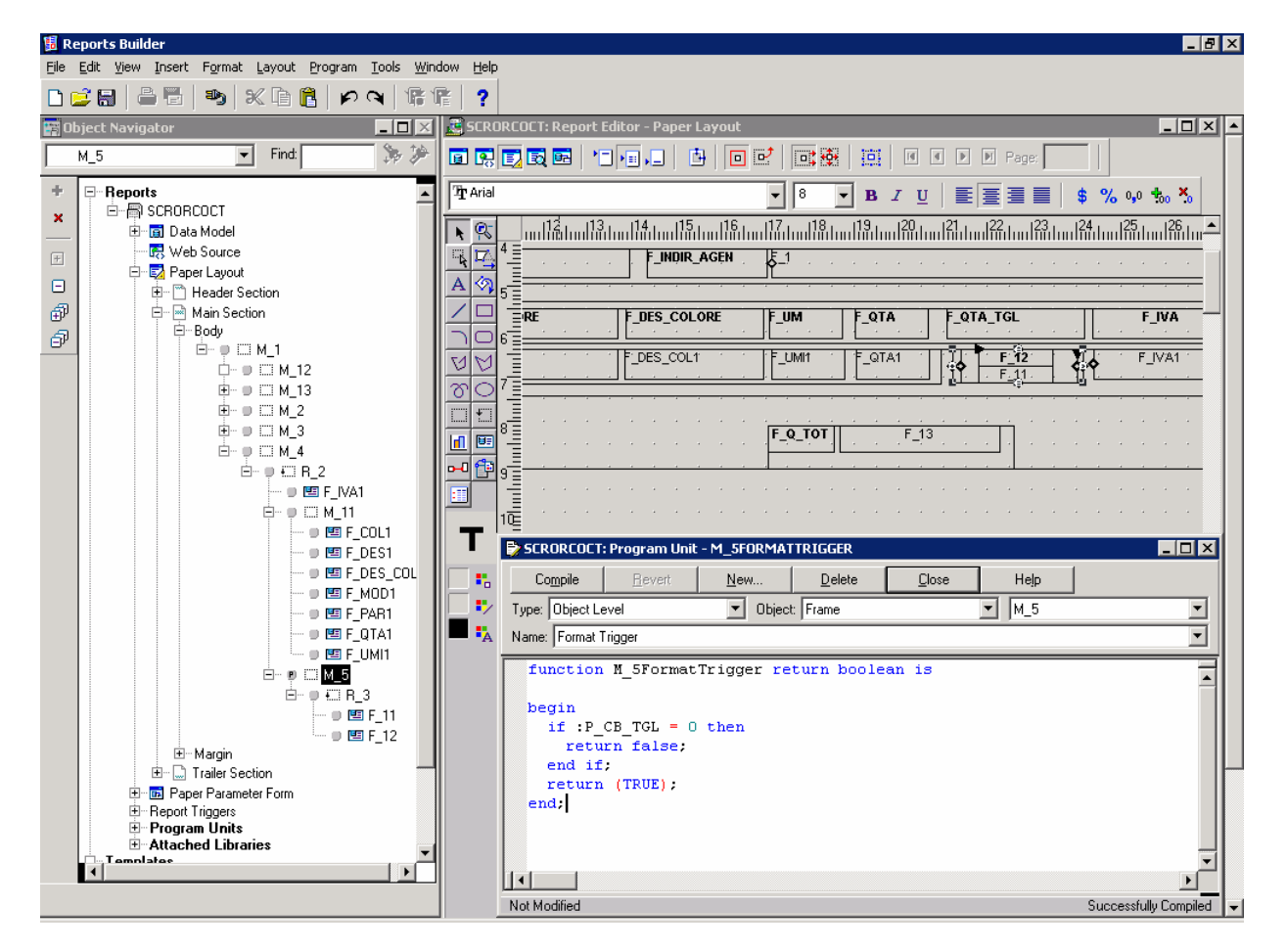

Fig. 4.10

Risultato della funzione PL / SQL definita per il format trigger:

Se il componente è il *checkbox* P\_CB\_TGL ed è selezionato (ovvero ha la descrizione 'Stampa Taglie') il report stamperà le taglie, altrimenti non le stamperà. (Fig 4.1)

# **4.1.5 CONFIGURAZIONE DEI METADATI**

# **4.1.5.1 CREAZIONE METADATI DEL REPORT SCRORCOCT**

Nel linguaggio dei *Metadati* un *contenitore* corrisponde ad un blocco in Oracle Forms e un *componente* corrisponde ad un Item del blocco in Oracle Forms.

Per creare i Metadati si deve accedere a Stealth 3000 nel seguente modo:

• *Stealth 3000 sistema* (Fig. 4.11): (accedere con il proprio utente), menù: Metadati→Programmi e Componenti

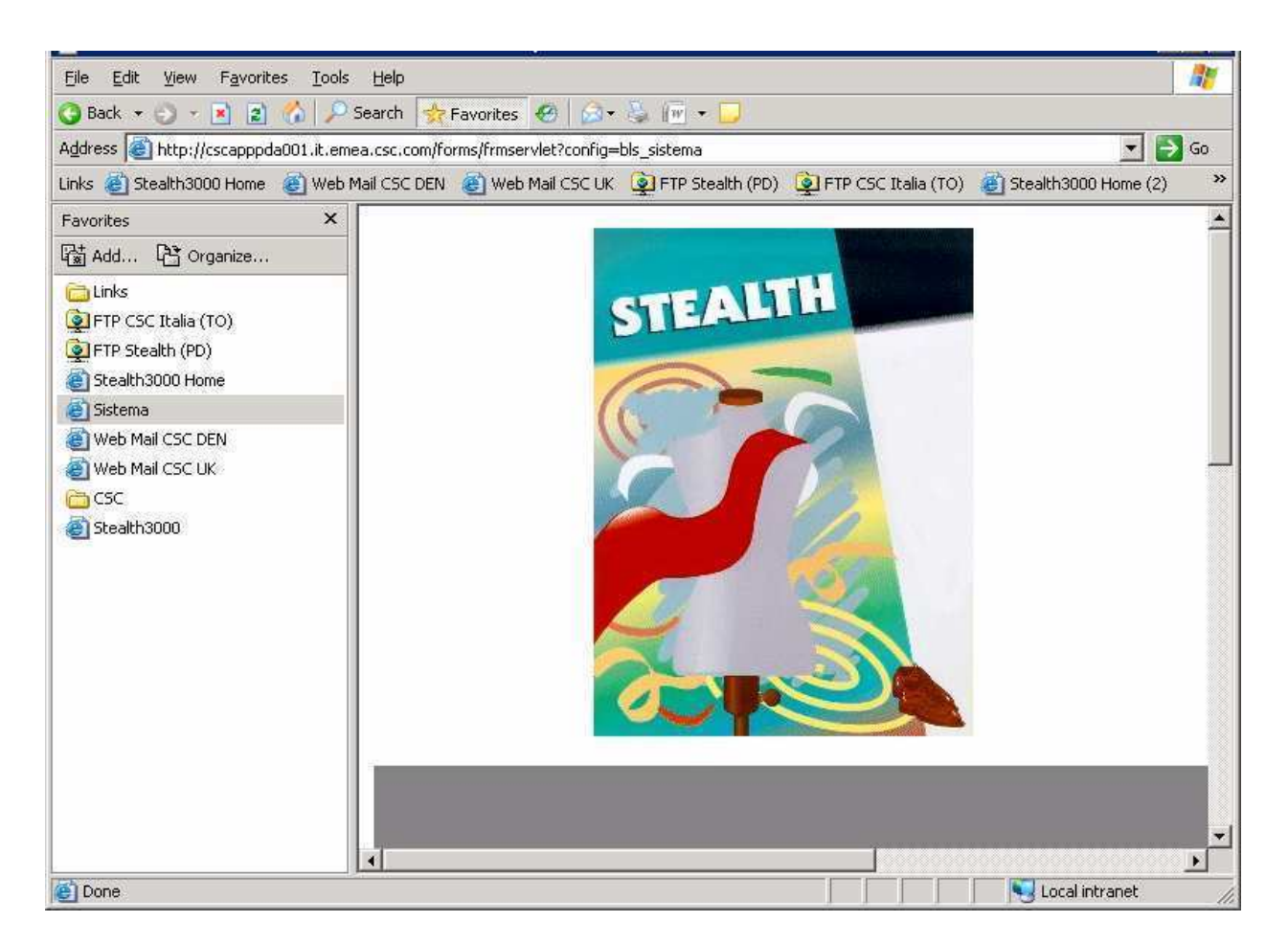

Fig 4.11

Per creare i Metadati per un nuovo report si procede nel seguente modo:

- Nel campo *Nome* si scrive il nome del report: in questo caso SCRORCOCT.
- Inserire la descrizione del report: in questo caso Stampa Ordine Cliente.
- Selezionando *Paletta Componenti* si inserisce il componente CPL\_STAG e si dà il nome **Stagione.**
- Come descrizione (elemento di deriv. come in Fig.4.12) il componente avrà il nome **LABEL**.
- Si determina il tipo di Programma. Nel nostro caso trattandosi di un report si seleziona il comando **Rep.**
- Salvare le modifiche: Menù Azioni→Salva

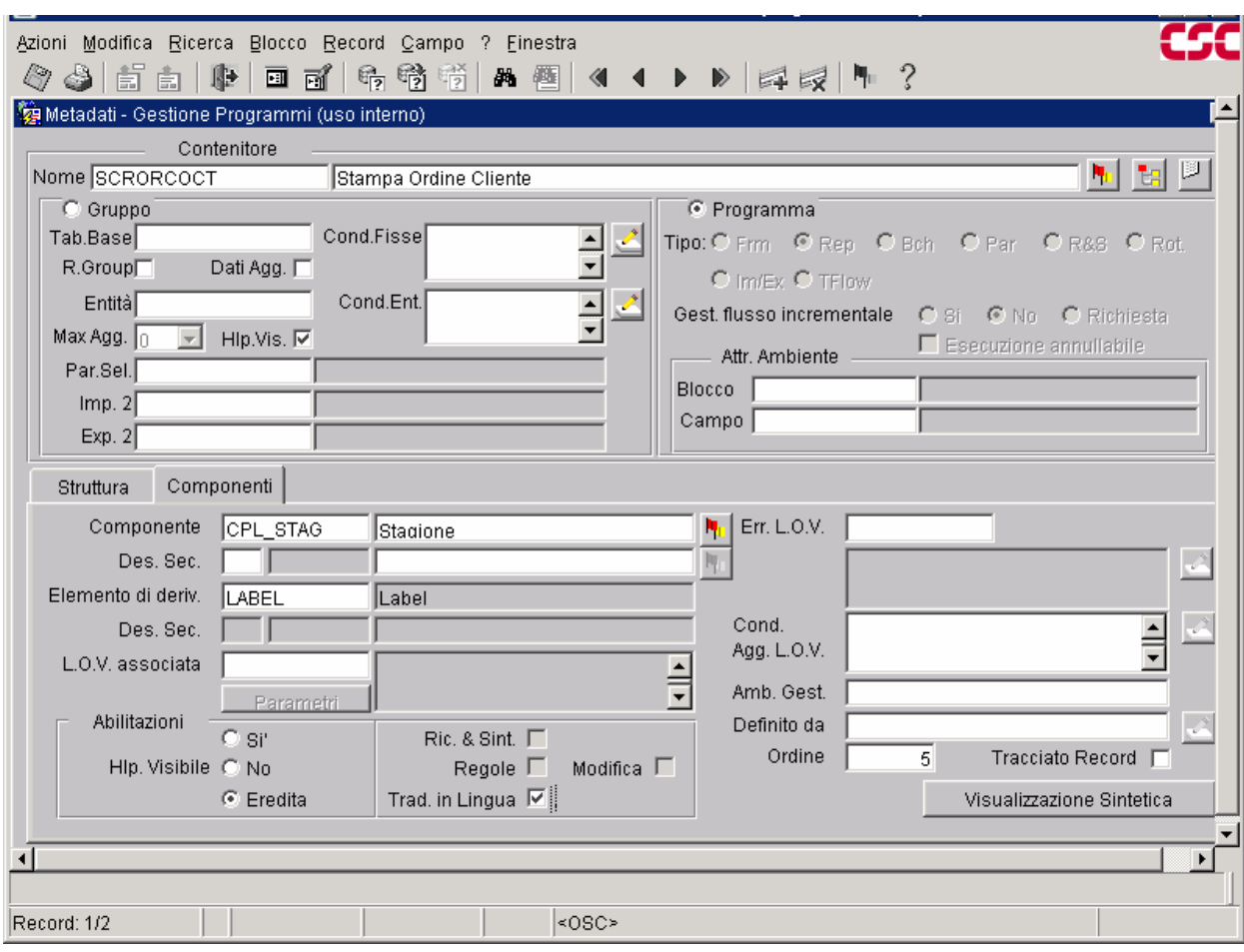

Fig. 4.12

Cliccando il bottone di visualizzazione Sintetica si ottiene la **lista dei componenti** Fig. 4.13

Il report **SCRORCOCT** ha i seguenti componenti: CPL\_MARCHIO, CPL\_TIP\_VEND, CPL\_STAG, CPL\_NUMERO\_ORD, CPL\_TIP\_ORD, CPL\_INDIRIZ, CPL\_DATA\_ORD, CPL\_AGENTE, CPL\_INDIRIZ\_AGEN, CPL\_CLI\_INTEST , i quali si possono scorrere e, cliccando il bottone Visualizzazione Estesa, si ottiene la descrizione estesa del componente selezionato in color verde Fig.4.12

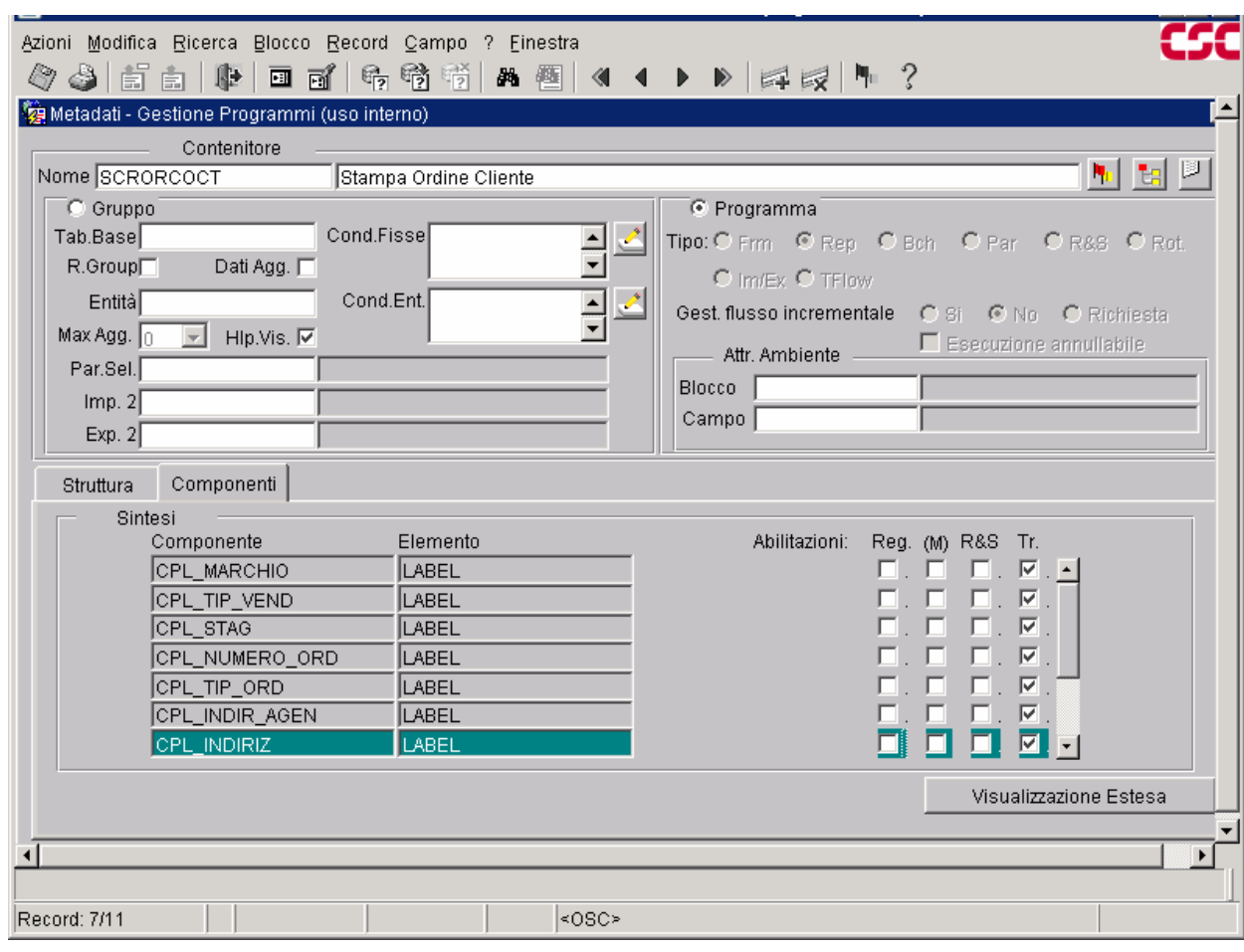

Fig. 4.13

# **4.1.5.2 STEALTH 3000: TOOLBAR**

Nell'ambiente Stealth 3000 è presente la seguente toolbar, utilizzata per accedere in maniera veloce alle principali funzioni disponibili:

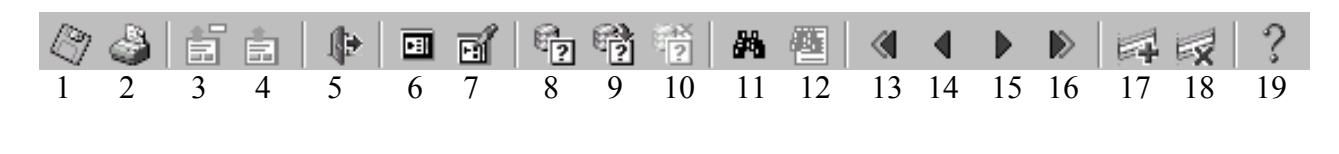

Fig. 4.12.1

- 1. **Salva**: salva le modifiche apportate;
- 2. **Stampa**: stampa il contenuto dello schermo;
- 3. **Riporta**: consente di ritornare alla form chiamante riportando il valore selezionato;
- 4. **Ritorna**: consente di ritornare alla form chiamante (senza riportare il valore selezionato);
- 5. **Uscita**: esce dalla maschera;
- 6. **Lista valori**: visualizza l'elenco dei valori disponibili per il campo attivo;
- 7. **Lista valori Gestione**: consente di chiamare in gestione una Tabella per inserire nuovi dati o fare ricerche sui dati già presenti;
- 8. **Imposta Ricerca**: predispone la maschera all'esecuzione di una ricerca;
- 9. **Esegui ricerca**: esegue la ricerca dei record richiesti;
- 10. **Annulla ricerca**: riporta la maschera dalla modalità di ricerca a quella normale di inserimento dati;
- 11. **Ricerca e Sintesi Imposta**: apre la maschera di scelta delle query di Ricerca e Sintesi. Da qui è anche possibile richiamare la maschera per la definizione di nuove query;
- 12. **Ricerca e Sintesi Elenco**: visualizza l'elenco dei dati estratti dall'ultima query eseguita tramite Ricerca e Sintesi;
- 13. **Blocco precedente**: posiziona il cursore nel blocco che precede quello corrente;
- 14. **Record precedente**: posiziona il cursore sul record che precede quello corrente;
- 15. **Record successivo**: posiziona il cursore sul record che segue quello corrente. Se il record corrente è l'ultimo, il cursore si posizionerà su un record nuovo (equivale a Inserisci record);
- 16. **Blocco successivo**: posiziona il cursore nel blocco che segue quello corrente;
- 17. **Inserisci record**: crea un nuovo record nel blocco corrente;
- 18. **Cancella record**: rimuove il record correntemente selezionato;
- 19. **Help**: apre l'ambiente di help.

# **4.1.5.3 CREAZIONE PARAMETRI DEL REPORT**

# **1. CREAZIONE DEL CONTESTO PARAMETRI NEI METADATI DEL REPORT SCPORCOCT**

- Nel campo *Nome* si inserisce, in questo caso, **SCPORCOCT**.
- Scrivere la descrizione del gruppo: in questo caso **Contesto Parametri Stampa Ordine Cliente.**
- Selezionando *Paletta Componenti* si inserisce il componente P\_CB\_TGL e gli si dà il nome **Stampa Taglie**
- Come descrizione (elemento di deriv. come in Fig. 4.14 ) il componente avrà il nome **PCHECKBOX.**
- Si determina il tipo di Programma. Nel nostro caso trattandosi di un **contesto di parametri** si seleziona il comando **Par.**
- Salvare le modifiche: Menù Azioni→Salva

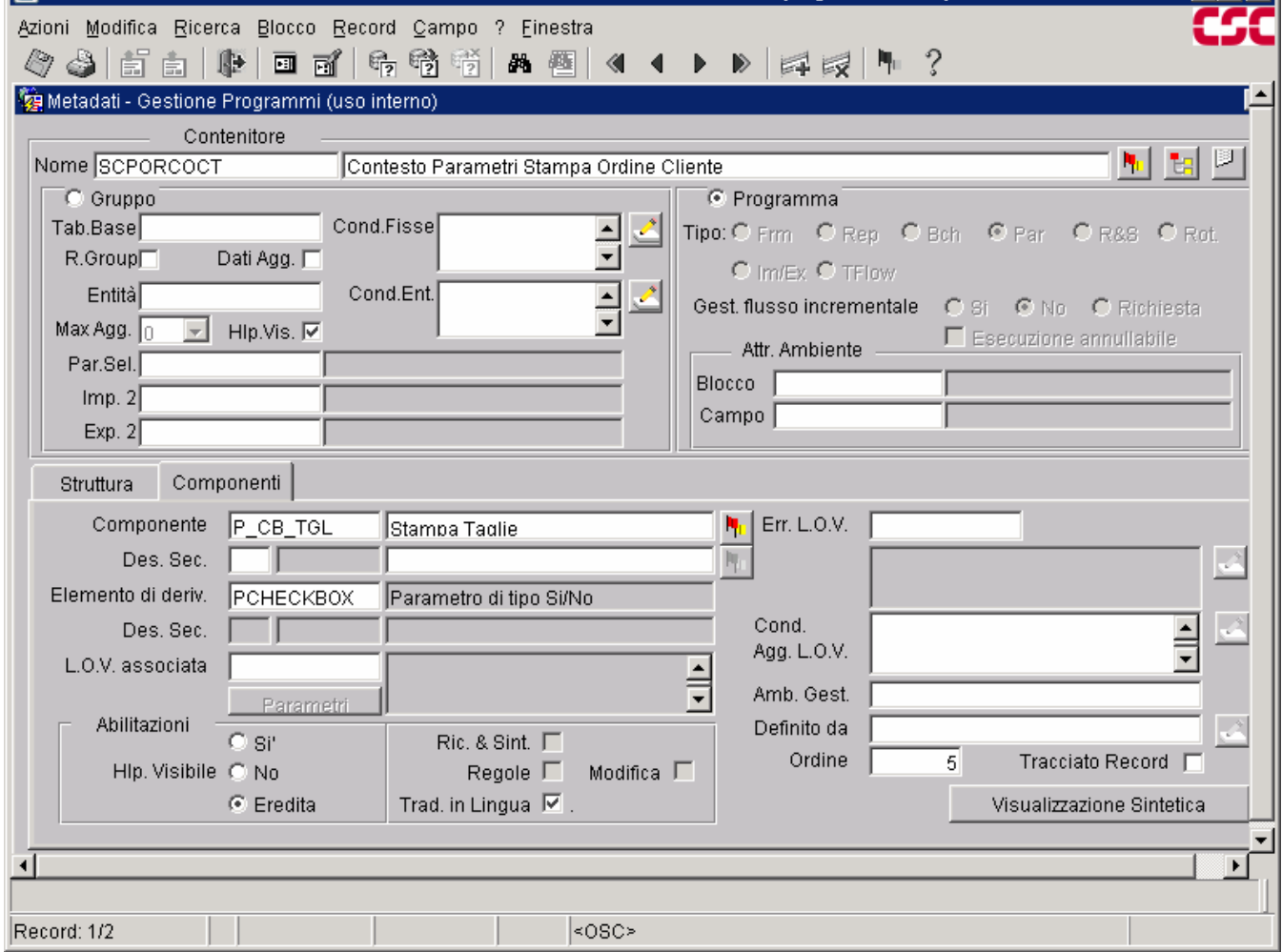

Fig 4.14

- Cliccando il bottone Visualizzazione Estesa si ottiene la descrizione estesa del componente selezionato in verde. Fig.4.14
- Cliccando il bottone di Visualizzazione Sintetica si ottiene la **lista dei componenti.** Fig. 4.15
- Il contesto parametri **SCPORCOCT** ha i seguenti componenti: P\_CB\_TGL, P\_Q\_OCT

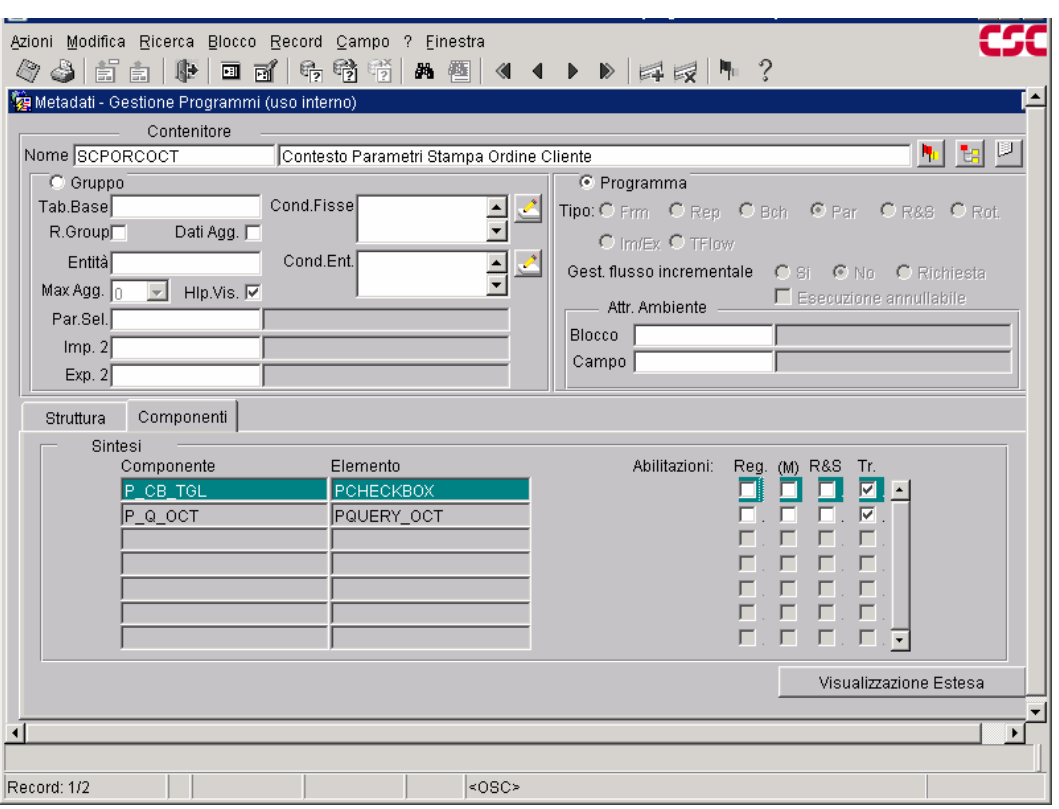

Fig. 4.15

Cliccando il bottone Struttura vediamo il Programma Contenitore dove inseriamo il nome del report SCRORCOCT. Fig. 4.16

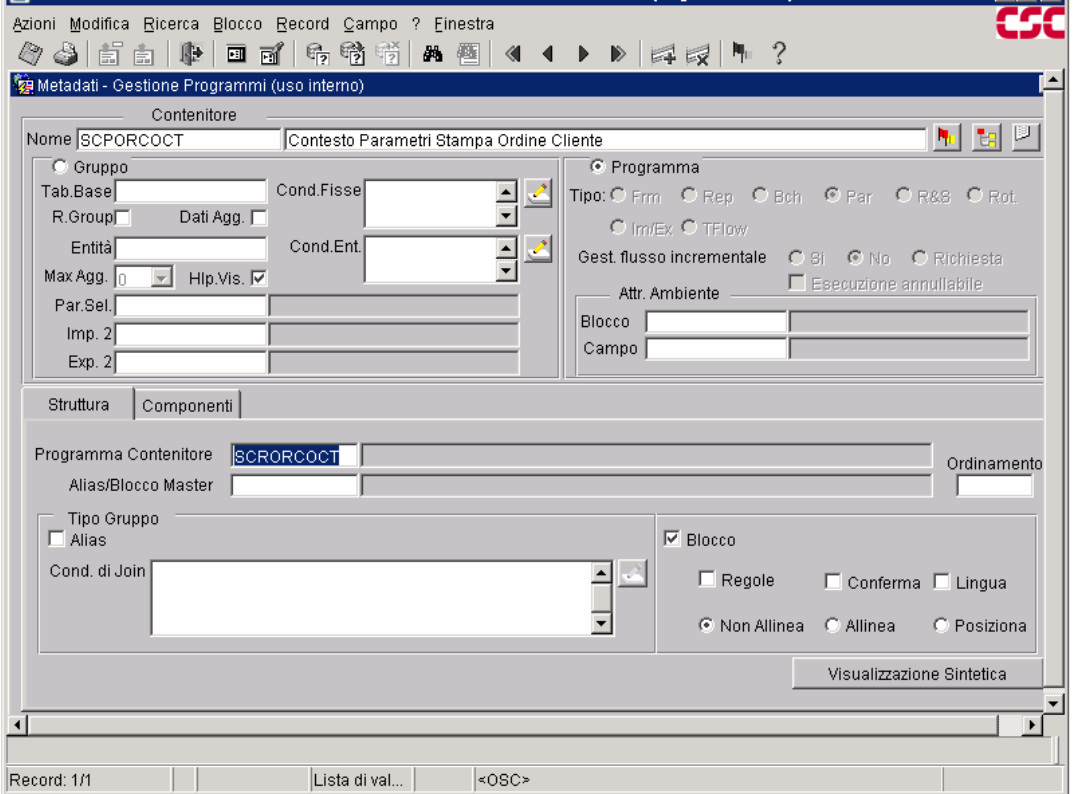

Fig.4.16

#### **2. CREAZIONE PARAMETRI NEL REPORT SCRORCOCT** Fig. 4.17

 Si devono creare i due parametri P\_CB\_TGL, P\_Q\_OCT sul *Data Model* nell'*User Parameters* e anche in BEFORE REPORT. Vediamo ora come si creano i due parametri:

1. Nell'Object Navigator espandere il nodo del Data Model, quindi fare clic sul nodo User Parameters.

2. Fare clic sul pulsante Crea nella barra degli strumenti.

3. Fare doppio clic sull'icona delle proprietà per il nuovo parametro per visualizzare la Property Inspector dove si dovranno eseguire le seguenti azioni:

- Cambiare il Name con il parametro Name desiderato ( P\_CB\_TGL, P\_Q\_OCT);

- Cambiare Datatype (scegliendo tra Number, Date, Character);
- Scegliere Width = 20.

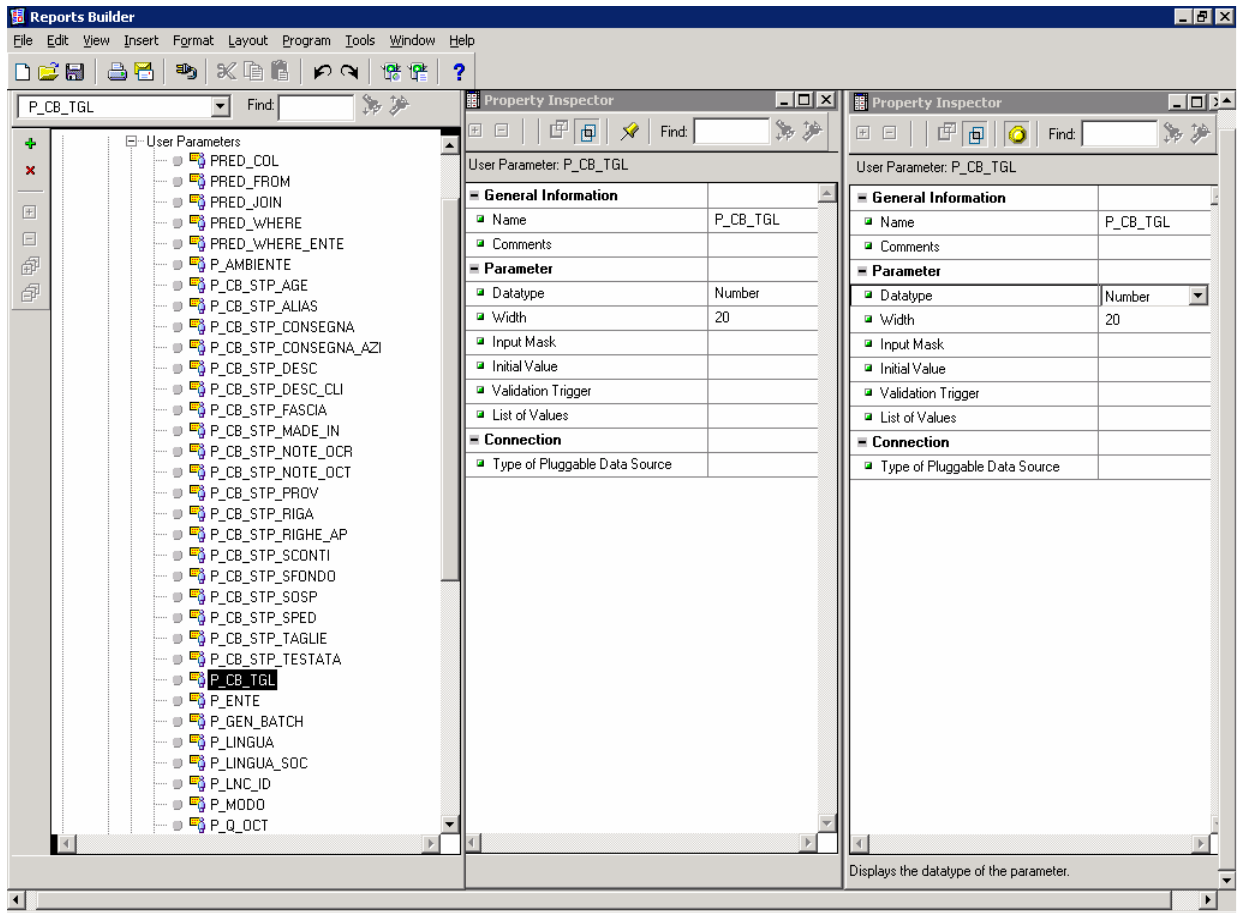

Fig. 4.17

Una volta creati, i parametri dovranno essere inseriti nel trigger **BEFORE REPORT** (che si trova espandendo **Report triggers**). Fig. 4.18

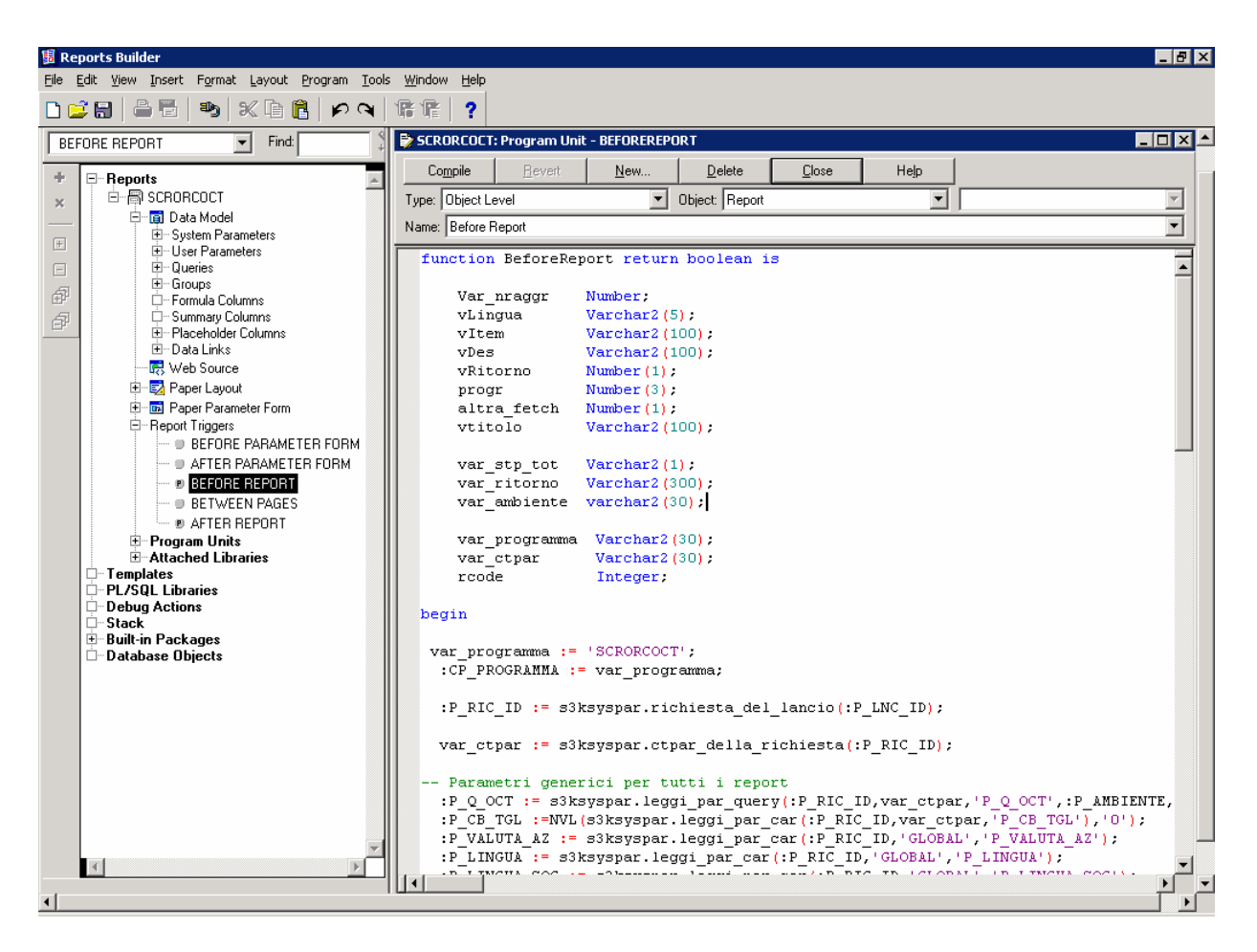

Fig. 4.18

Una volta finita la creazione del report si esegue il comando COMPILA poi si salva nella directory V:\St3k\SVILNomeCLiente. Questa rappresenta la directory dove si crea o si modifica il report. Il file contenente il report sarà spostato in PVCS dove si creerà il pacchetto (utilizzando lo Zipper), che infine verrà provato nell'ambiente di TEST del cliente.

# **4.1.6 PVCS**

# **INTRODUZIONE**

PVCS Version Manager è il pacchetto adottato per la gestione del versioning dei file (form, report, librerie e documentazione) utilizzati nel processo di sviluppo di Stealth 3000. I file sotto il controllo di PVCS sono stati suddivisi in due progetti principali a seconda della loro tipologia: "**Documentazione**":

 $\triangleright$  documenti word (.DOC). "**Programmi**":  $\triangleright$  sorgenti form (.FMB);

- $\triangleright$  sorgenti report(.RDF);
- $\triangleright$  sorgenti librerie (.PLL);
- $\triangleright$  object library (.OLB);
- $\triangleright$  script sql:

.

- file di creazione massiva non incrementale di oggetti (tabelle, indici, constraints, ecc.)  $(SOL):$
- creazione e modifica incrementale di oggetti (.INC);
- $\bullet$  package (.PCK);
- procedure (.PRC);
- funzioni (.FNC);
- $\cdot$  trigger (.TRG);
- object type (.TYP);
- $\triangleright$  icone (.ICO e .GIF);
- $\triangleright$  pagine di lancio html (.HTML).

Per ognuno di questi ambienti sono stati definiti dei ruoli da assegnare agli utenti di PVCS in modo da poter gestire in maniera differenziata i diritti all'interno dei due progetti. La configurazione del database dei programmi, inoltre, ha comportato la creazione di alcuni trigger di PVCS che, scattando automaticamente al verificarsi di determinati eventi, eseguono gli automatismi necessari per la corretta gestione dei file di questo archivio.

# **4.1.6.1 CONFIGURAZIONE DEI CLIENT**

Oltre alla struttura di directory del server utilizzata per la gestione ed il mantenimento dei file (descritta successivamente), per ogni utente devono essere definite delle cartelle da utilizzare in fase di modifica dei file presi in consegna. Queste cartelle, locate fisicamente sul server per motivi di backup, devono essere mappate sotto l'unità "V" del client secondo la seguente struttura:

```
白星 Svilrigliaco su "Bolw1" (V:)
B St3k
  Documentazione
   FILE Svil
```
- − **Documentazione:** all'interno di questa directory si creano/modificano i documenti. E' la directory di lavoro del database "Documentazione" e quindi ogni qual volta si esegue il "Check Out" di un documento, il relativo file viene estratto in questa directory. Il documento modificato, una volta restituito a PVCS, viene spostato nella directory del server in J:\Documetazione\…;
- − **Svil:** in questa directory si creano/modificano form, report, librerie, script sql, icone, e file html. E' la directory di lavoro del database "Programmi" e viene quindi utilizzata quando si eseguono le operazioni di "Check Out" e "Check In" sui programmi. A differenza dei documenti, i programmi vengono sottoposti al trattamento di un trigger di PVCS che, in fase di "Check In", si occupa di compilare i sorgenti e posizionarli nella corretta directory sul server. Per il corretto funzionamento di questa procedura automatica è necessaria la presenza della directory C:\Temp che non deve essere in alcun modo modificata dall'utente.

#### **4.1.6.2 DATABASE "DOCUMENTAZIONE"**

Questo database viene utilizzato per la gestione dei documenti di analisi dei programmi, per le dispense e tutti gli altri file documentativi in generale. In PVCS il progetto è così strutturato:

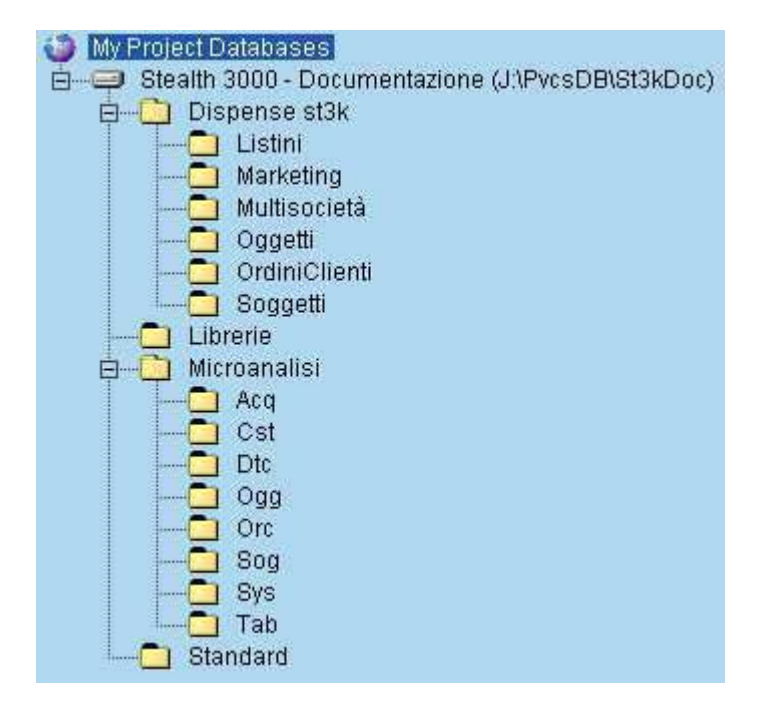

Le cartelle all'interno del progetto sono collocate esattamente come le directory del server relative alla documentazione. La modifica di un file appartenente a questa struttura deve assolutamente essere gestita attraverso PVCS e non si deve pertanto aprire alcun file direttamente dal server.

Per questo database non è prevista la gestione di "promozioni" ma soltanto il mantenimento delle diverse versioni dei file.

#### **4.1.6.3 DATABASE "PROGRAMMI"**

Questo database viene utilizzato per la gestione dei file di programma di Stealth 3000. Il progetto è organizzato secondo la seguente struttura:

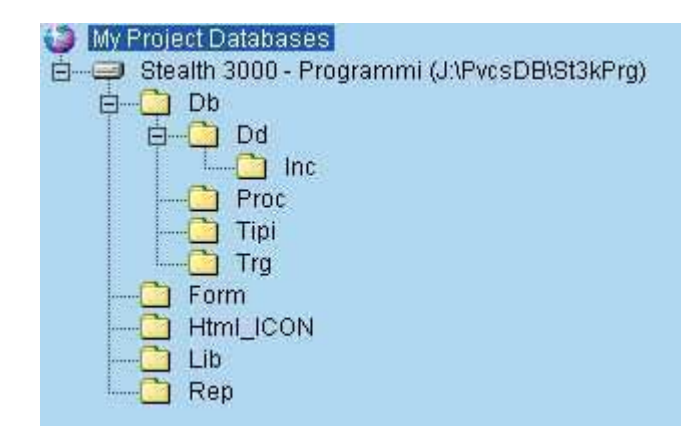

Poiché per i programmi si gestiscono i tre livelli di promozione Sviluppo, Test e Produzione, questa struttura viene ripetuta sul server per tutti e tre i livelli sotto le directory J:\Svil, J:\Test e J:\Prod.

# **4.1.6.4 BREVE GUIDA ALL'UTILIZZO DI PVCS**

La finestra di lavoro di PVCS Version Manager (attivando la voce di menù "Show Revisions") appare divisa in tre sezioni:

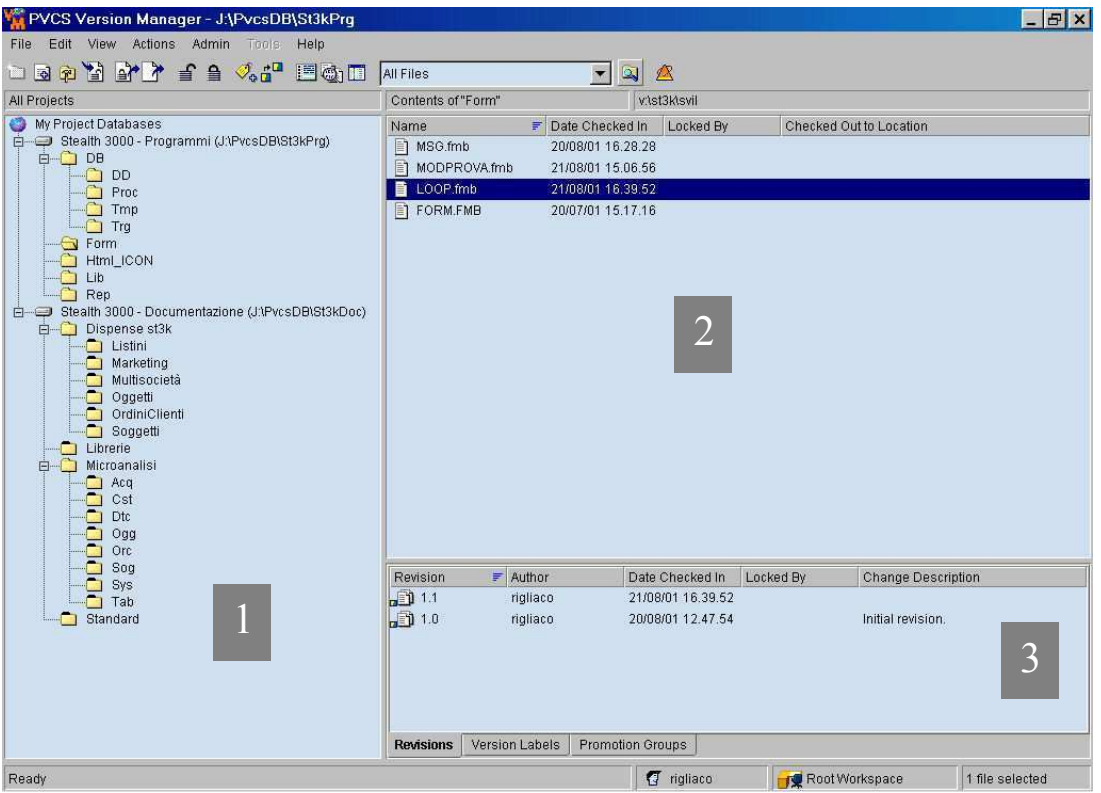

- 1. **progetti**: in questa sezione vengono visualizzati tutti i progetti aperti e le relative cartelle;
	- *Per aprire un Progetto cliccare con il tasto destro su "My Project Databases", selezionare la voce "Open Project Database" e la cartella di progetto che si vuole aprire. I progetti attualmente gestiti si trovano in J:\PvcsDB\St3kDoc (Documentazione) e J:\PvcsDB\St3kPrg (Programmi).*
- 2. **file**: come nel navigatore standard di Windows, in questa sezione vengono elencati i file contenuti nella cartella selezionata nell'area dei progetti;
	- *Per aggiungere dei file selezionare la cartella di destinazione e premere il pulsate "Add Workfiles…" della toolbar. Nella finestra che si apre, selezionare i file da aggiungere (il campo "Description" deve essere riempito obbligatoriamente con la voce di menù cui il programma fa riferimento più eventuali specifiche).*
- 3. **versioni**: all'interno di questa area vengono elencate tutte le versioni del file selezionato. Inoltre, sono presenti delle Tab Page contenenti informazioni sulle eventuali label legate al file e sullo stato di promozione delle varie versioni del file stesso (Sviluppo, Test e Produzione).

Le principali operazioni utilizzabili in PVCS, attivabili anche tramite toolbar, sono:

- − **Create Project**: utilizzabile solo dall'amministratore del database: serve a creare nuove cartelle/progetti;
- − **Add Workfiles**: serve ad aggiungere nuovi file al progetto;
- − **Set Workfile Location**: può essere utilizzato solo dall'amministratore del database e serve a definire la directory di lavoro del progetto;
- − **Check Out**: estrae un file per eventuali modifiche. Se il file ha più versioni, viene chiesto quale versione estrarre. Al momento del "Check Out" il file viene messo in Lock in modo che nessun altro utente possa prendere in consegna e modificare lo stesso file fino a quando è in uso;
- − **Check In**: dopo una modifica, restituisce il file al controllo di PVCS il quale gli assegna una nuova versione. Al momento del "Check In" il lock sul file viene tolto così che altri utenti possano prendere in consegna il file e modificarlo successivamente. Eseguendo questa operazione, inoltre, viene richiesto l'inserimento di una descrizione: in questo caso, al fine di identificare più facilmente le differenze tra le versioni di un file, scrivere in maniera chiara una sintesi delle modifiche apportate;
- − **Get**: è simile al Check Out soltanto che comporta l'apertura del file in sola lettura e non ne provoca quindi il lock. Questo comando permette di estrarre una versione specifica di un file quando non lo si vuole modificare;
- − **Unlock**: permette di rimuovere il lock da un file sul quale è stato eseguito un "Check Out". Ogni utente, a parte l'amministratore ed il capo progetto, può eseguire il comando di unlock solamente su file messi in lock dallo stesso utente;
- − **Lock**: mette in stato di lock il file selezionato;

All'interno della finestra principale, in modo del tutto simile all'interfaccia standard di Windows, è possibile copiare e spostare i file da una cartella all'altra.

Il doppio clic su un file causa l'apertura di una finestra di dialogo nella quale viene chiesto se si desidera aprire il file in sola visualizzazione (equivalente a fare la "Get") oppure in modifica (equivalente al "Check Out").

# **4.1.7 ZIPPER**

#### **4.1.7.1 GENERALITÀ**

Prima di spiegare l'utilizzo dello Zipper è necessario fare una premessa sulla gestione degli aggiornamenti dai clienti. Ogni cliente ha un'installazione di Stealth segnata da una label (PATCH XXX o REL YYY) che indica una specifica patch/release del prodotto. Dopo l'installazione dei programmi, però, è normale che lo sviluppo degli stessi continui il suo ciclo e che si risolvano dei bug "importanti" o si aggiungano delle funzionalità che necessitano di un'installazione tempestiva dal cliente senza dover aspettare la successiva patch. Questo comporta l'onere della preparazione di "pacchetti" contenenti i programmi da aggiornare con tutto il necessario perché questi possano funzionare correttamente (metadati inclusi). Per facilitare la preparazione di questi pacchetti (file zip creati seguendo alcune regole) è stato appunto sviluppato lo Zipper che automatizza molti passaggi ed esegue dei controlli sul pacchetto creato per evitare l'invio di file incompleti.

Per completezza di informazione, anche se il processo di creazione del file zip viene fatto automaticamente dallo Zipper, di seguito vengono descritte le caratteristiche dei pacchetti:

- **naming**: il nome del pacchetto è nel formato **CLI YYYYMMDD** HHMISS.zip dove
	- **CLI** è uguale a STD quando il pacchetto contiene programmi standard, mentre è uguale al codice del cliente nel caso di personalizzazioni (CHP, FRM, SMG, ROM…);
	- **YYYYMMDD** indica l'anno il mese ed il giorno della creazione del pacchetto;
	- **HHMMSS** indica ore (24h), minuti e secondi della creazione del pacchetto;
- **contenuto**: il pacchetto include, oltre ai file specificati dall'utente, i seguenti file creati automaticamente:
	- **Info\_YYYYMMDD\_HHMISS.txt**: contiene le informazioni sul rilascio relative ai programmi interessati e alle modifiche apportate;
	- **Lista\_UTENTE\_ YYYYMMDD\_HHMISS.txt**: dove UTENTE è il nome dell'utente che ha creato il pacchetto, contiene l'elenco dei programmi inclusi nel pacchetto con la versione (presa da PVCS) e la descrizione della stessa (presa da PVCS);
	- **exp\_metadati\_UTENTE\_DDMMYY.dmp.gz**: è l'export dei metadati standard. Viene inserita nel pacchetto soltanto se richiesto dall'utente;
	- **exp\_metadati\_CLI\_UTENTE\_DDMMYY.dmp.gz**: è l'export dei metadati personalizzati del cliente CLI. Viene inserita nel pacchetto soltanto se richiesto dall'utente;
	- **MD\_UTENTE\_DDMMYY.inc**: questo file viene creato automaticamente se viene richiesto l'allineamento di uno o più contesti (in concomitanza alla creazione della export). Non è necessario se nel pacchetto viene incluso il file **S3MDXXXXXX.inc** contenente tutte le chiamate per l'allineamento dei metadati. Nel caso in cui il suddetto file non contenga i riferimenti a tutti i contesti, a completamento dello stesso può essere richiesta la creazione di MD\_UTENTE\_DDMMYY.inc con gli ambienti mancanti.

#### **4.1.7.2 FINESTRA PRINCIPALE DELLO ZIPPER**

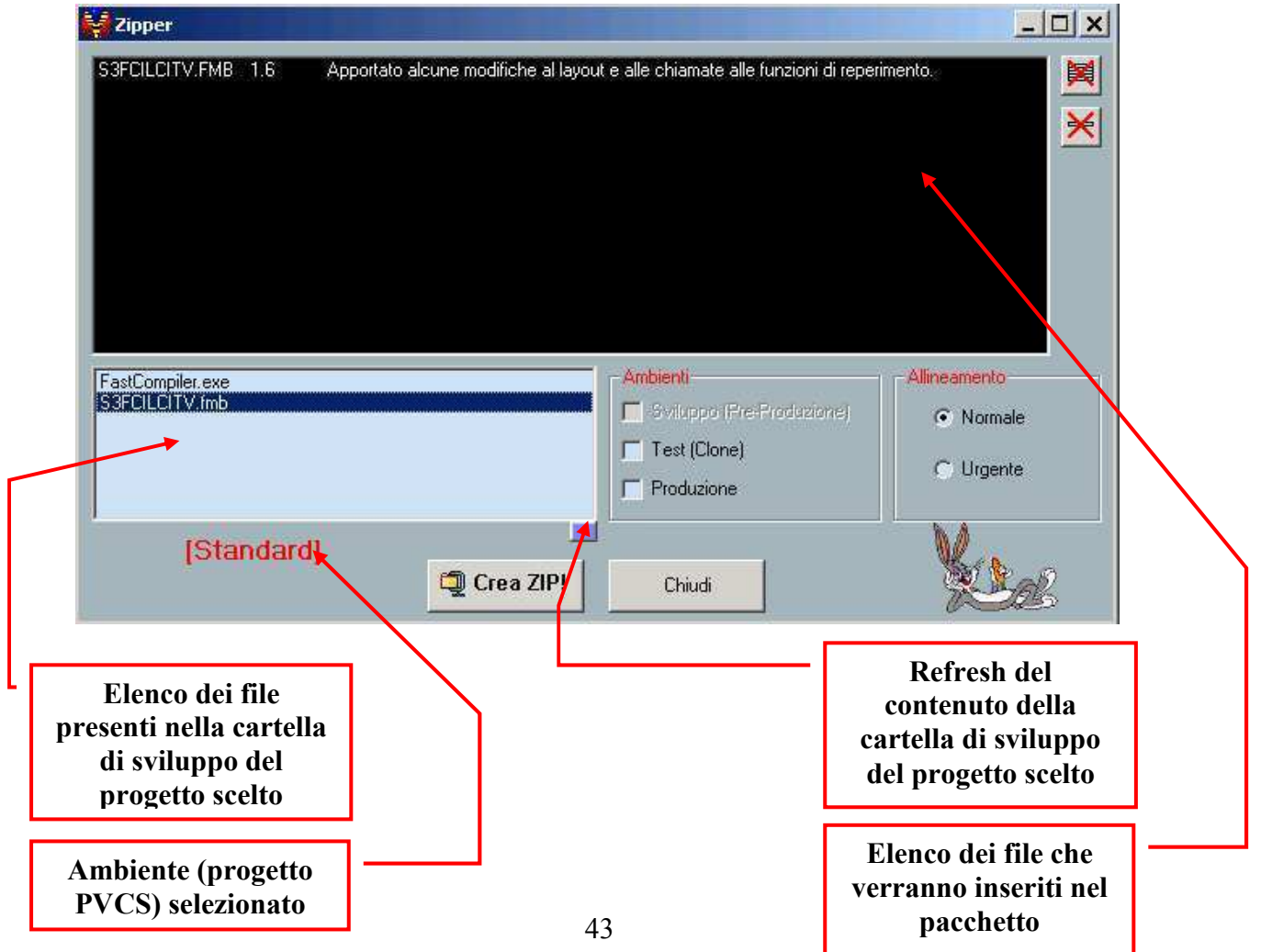

# **4.1.7.3 UTILIZZO DELLO ZIPPER**

Ogni progetto PVCS contiene un link alla corrispondente istanza dello Zipper. E' fondamentale eseguire lo Zipper tenendo ben presente il progetto in cui si sta lavorando ed avendo cura di chiudere il programma quando si cambia progetto in modo da non fare confusione.

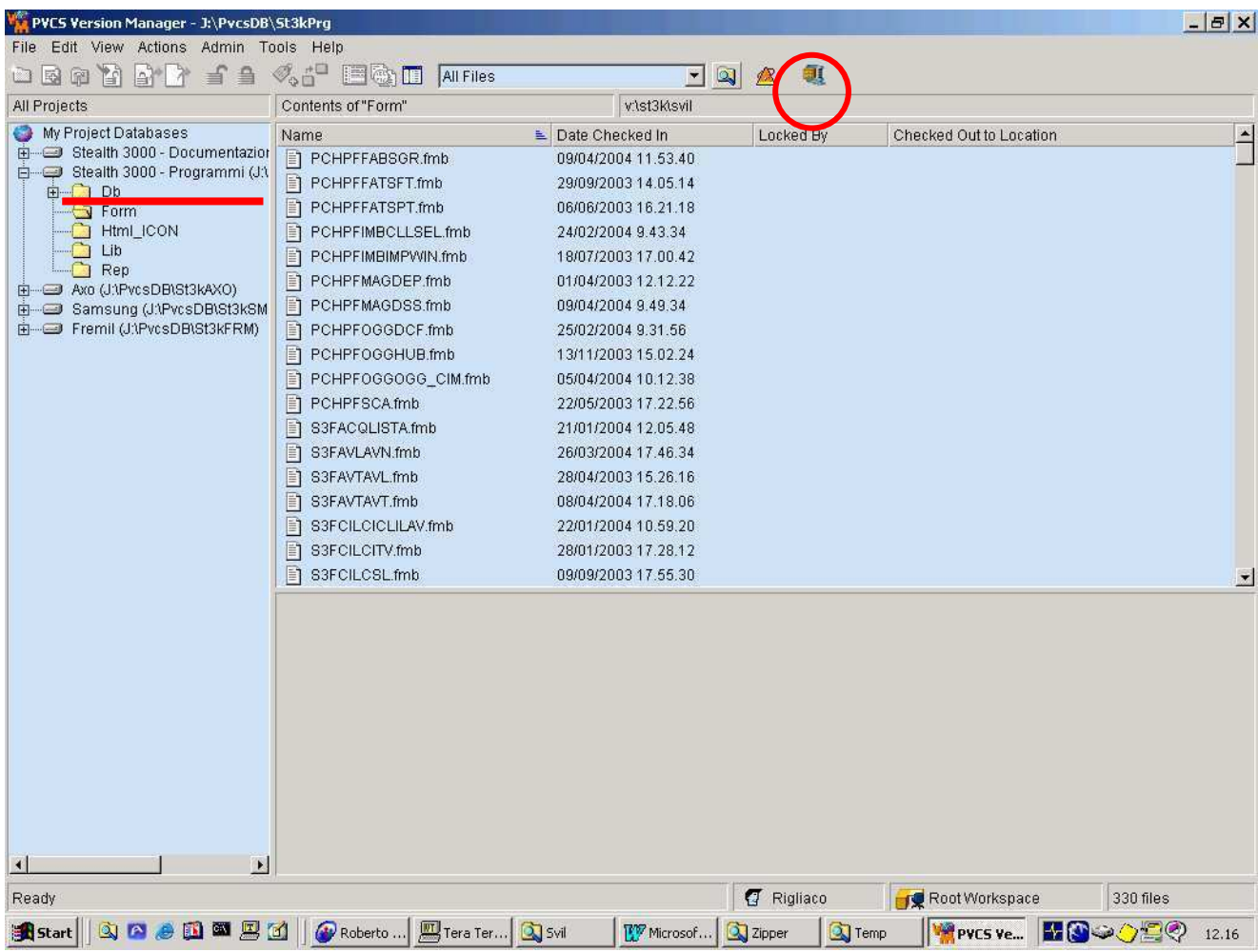

Ad ogni modo, una volta lanciato lo Zipper, si noterà che in basso a sinistra viene indicato l'ambiente di lavoro:

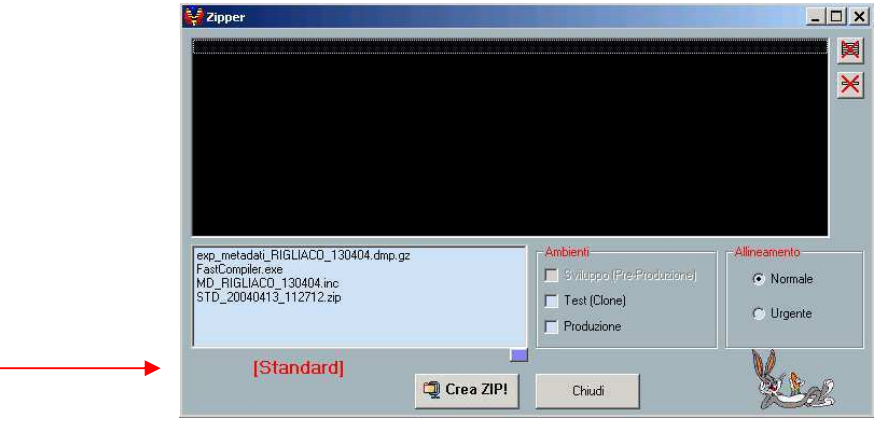

#### **4.1.7.4 CREAZIONE PACCHETTO SUL PVCS**

Per aprire il Progetto si deve cliccare con il tasto destro su *"My Project Databases",* selezionando la voce *"Open Project Database"* e la cartella di proggetto che si vuole aprire, in nostro caso la cartela del cliente(cartella NomeCliente), dove aggiungo report..

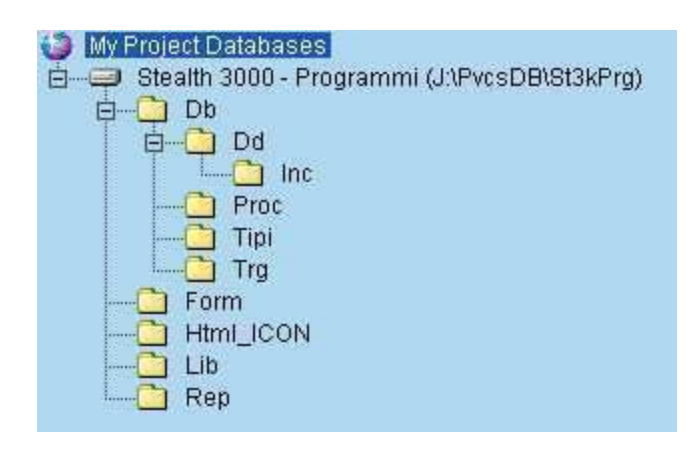

Il mio report e stato salvato nella directory V:\St3k\SVILNomeCliente.

Apro il database **NomeCliente** di PVCS e, selezionando la cartella Rep esegue la funzione "Add Workfiles" per aggiungere il documento al database, specificandone poi una descrizione;

 *Il comando "Add Workfiles" può essere eseguito tramite toolbar oppure cliccando con il pulsante destro del mouse sulla cartella di destinazione.*

Dopo aver eseguito "Add Workfiles" il file del documento non si trova più in V:\St3k\ **SVILNomeCliente** ma nella directory J:\PvcsDB\St3NomeCliente che è la struttura che contiene i documenti in chiaro.

Il prossimo passo sarà la creazione del pacchetto (utilizzando lo Zipper) qule doppo la creazione dobbiamo portarlo in ambiente di TEST da cliente. Per creare un pacchetto si procede nel seguente modo:

- aprire PVCS e posizionarsi sul progetto;
- lanciare lo Zipper cliccando sul bottone in alto a destra;

- una volta che lo Zipper è attivo si possono caricare i file da mettere nel pacchetto

selezionando il programma interessato dentro il progetto di PVCS (si può fare anche per più programmi contemporaneamente) e farne la **GET**.

 Finita l'operazione, ripristinando lo Zipper si noterà che i programmi sono stati automaticamente aggiunti all'elenco dello Zipper con corrispondente versione e descrizione;

Fatto questo, premere il bottone "Crea ZIP!" per iniziare la procedura di creazione del pacchetto. A questo punto viene chiesto se "Si desidera allineare i metadati di uno o più contesti?":

( Nel nostro caso si debbano inviare i metadati) si risponde affermativamente, premendo OK anche al riepilogo contesti si passa alla finestra successiva, quella che compare subito nel caso si sia risposto negativamente alla richiesta di export dei metadati. Qui bisogna specificare i programmi interessati e le modifiche che sono state apportate. Visto che queste informazioni vanno dal cliente è importantissimo che vengano compilate in maniera chiara ed estesa. Una volta confermato anche questo passaggio, parte la creazione vera e propria del pacchetto e viene comunicato il nome dello stesso. Subito dopo compare la richiesta:

*Si desidera consegnare questo pacchetto?* 

Si risponde *Si***.**

Alla fine lo Zipper chiede se si desidera rimuovere dalla cartella di sviluppo i file che sono stati inseriti nel pacchetto. Questo può essere comodo se si è eseguita la GET di molti file da PVCS solo per creare il file zip ma che all'utente non servono più. Bisogna, però, fare molta attenzione nel caso si decida di rimuovere i file che sono stati aggiunti manualmente poiché potrebbero contenere modifiche non ancora salvate in PVCS.

La procedura di creazione del pacchetto genera in automatico una e-mail diretta a chi si occupa di allineare i pacchetti dai clienti.

# **CAPITOLO 5**

# **CONCLUSIONI**

Nel corso dello stage, ho avuto modo di sperimentare un contesto lavorativo dinamico e orientato al *problem solving*.

Il primo periodo, di tipo formativo, mi ha permesso di integrare le conoscenze acquisite nel percorso universitario, ponendo l'attenzione su linguaggi di programmazione specifici.

In particolare, mi sono concentrato su alcuni programmi proprietari, Forms e Report.

Un importante contributo proviene dai formatori che mi hanno seguito durante il training: le nozioni di tipo teorico venivano discusse, ponendo in luce aspetti pratici di non immediata applicazione. Grazie a questo supporto, riuscivo a superare le difficoltà che ho incontrato nell'effettivo passaggio da teoria ad esercizi applicativi.

Il secondo periodo, di tipo pratico, è consistito nella realizzazione di un progetto reale: creare un report adeguato alle esigenze del cliente.

Gli aspetti emersi in questo periodo dello stage sono molteplici.

Ho dovuto dapprima conciliare le conoscenze acquisite negli anni universitari con le specifiche conoscenze dei *tool* interni all'azienda, in maniera tale da potermi servire dei linguaggi più idonei alla realizzazione del report.

In secondo luogo, ho dovuto adeguare questo mix di conoscenze all'idea specifica del cliente. Questo significa tradurre le esigenze astratte del cliente in una proposta di report che riesca a soddisfare tutti i punti da questo elencati.

Il processo di adeguamento alle necessità del cliente si è anche scontrato con gli standard dell'azienda: un report non poteva discostarsi nettamente dai modelli precedentemente creati, per cui ho dovuto effettuare un'analisi degli standard di CSC, affinché il prodotto da me creato non si allontanasse dallo "stile" grafico e dal funzionamento logico dei report creati dai miei colleghi. Un altro aspetto fondamentale nella realizzazione del progetto riguarda le tempistiche. La cultura aziendale prevede un forte orientamento al cliente. Non è stato sufficiente realizzare un piano di lavoro in base alle scadenze pattuite, dal momento che mi sono ritrovato a dover gestire cambi improvvisi delle esigenze del cliente anche sotto questo aspetto: una soluzione decisa a suo tempo ha subito una rivisitazione all'ultimo momento, di modo tale da dover rielaborare buona parte del lavoro già svolto, senza avere una dilatazione proporzionale dei tempi a disposizione.

Questo mi ha permesso di sviluppare una forte flessibilità nei tempi di realizzo e ho capito l'importanza di avere chiara a mente l'idea del cliente: una volta determinati i punti cardine della loro idea, è possibile trovare presto una soluzione anche nei casi in cui sia necessario un cambiamento repentino di alcune caratteristiche del prodotto desiderato.

Un altro elemento che mi ha permesso di crescere professionalmente è la relazione con il mio tutor. Ho dovuto trovare il giusto equilibrio tra la necessità di consultarmi con lui e la necessità di indipendenza nel lavoro.

Ho dovuto imparare a comprendere il linguaggio del mio tutor ed il suo modo di supportarmi nelle mie richieste di aiuto. E' importante saper gestire le relazioni con fluidità, in maniera tale non solo da riuscire ad ottenere il supporto necessario al proprio lavoro, ma anche da non compromettere la qualità del lavoro altrui. E' inoltre importante canalizzare i propri dubbi verso le persone giuste: spesso un rapporto di aiuto reciproco con i colleghi può avere risvolti positivi sulla qualità del lavoro di entrambi.

Il periodo di stage è stato quindi formativo sotto vari aspetti, a partire da quello tecnico, che mi ha permesso di acquisire nuove conoscenze; è stato importante anche per imparare a gestire le tempistiche dei lavori nonostante gli imprevisti.

Ho imparato a gestire i periodi di incertezza, in cui è necessario investire tempo quando la via da seguire nella realizzazione del progetto non è pienamente chiara. E' stato anche importante creare un contatto con il tutor ed i miei colleghi, in maniera tale da realizzare sinergie a livello lavorativo. Ringrazio l'azienda per avermi offerto questo periodo di stage e ringrazio le persone che mi hanno permesso di realizzare, oltre che un progetto, una crescita professionale.